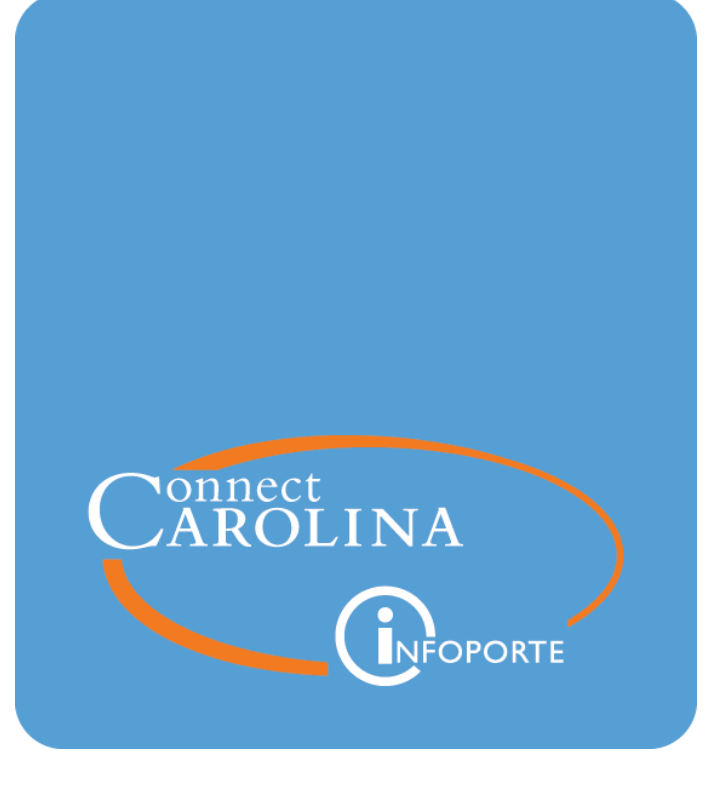

# Making University Deposits -Direct **Journal** VERSION: 08/16/2022

## **Table of Contents**

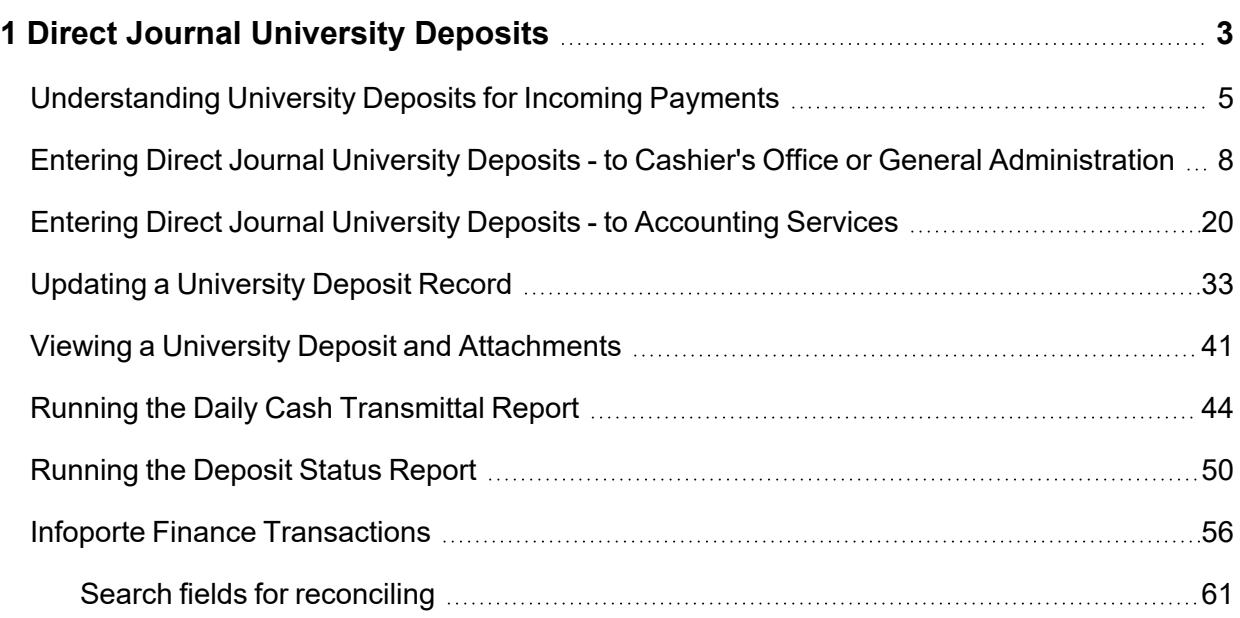

# <span id="page-3-0"></span>**1 Direct Journal University Deposits**

In this chapter, you will learn to:

- Understand the University deposit process
- Enter a deposit to University Cashier's Office or General Administration which may include:
	- <sup>o</sup> Cash and/or check
	- Electronic deposits, such as credit card receipts, Automated Clearing House (ACH), lockbox or wire transfers
- Enter an electronic deposit to Accounting Services which may include:
	- $\circ$  credit card receipts
	- <sup>o</sup> Automated Clearing House (ACH)
	- <sup>o</sup> wire transfers
	- <sup>o</sup> lockbox
	- $\circ$  deposits made directly to the bank by the department

# <span id="page-5-0"></span>**Understanding University Deposits for Incoming Payments**

## **Overview**

University deposits:

- 1. Identify and track incoming payments
- 2. Provide a record of money received by the University and the bank account to which it was deposited
- 3. Are a source of internal information for financial accounting, controlling, and budgeting purposes

Within a University deposit transaction, departmental users log incoming payments which may include cash, check, automated clearing house (ACH), credit card, wire transfer, lockbox, or deposits made directly to the bank by departments.

There are three designated cashier's offices for the University, and they are all charged with reconciling their assigned depositing unit's deposits. The cashier's offices are the University Cashier's Office, Accounting Services, and General Administration. The reconciliation process ensures that the right amount of money is deposited, and that the appropriate accounting is applied to the incoming payment.

If the deposit is irregular or unacceptable, the reconciling cashier will reject the deposit. Rejecting the deposit sends an email to the depositor, which includes written notes about why the deposit was rejected and instructions to correct the issue. The depositor then changes or corrects the existing deposit record and resubmits it.

University deposits can be broken down into two broad categories:

- I direct journal deposits, when there are no accounts receivable invoices in the system
- payment predictor deposits, when departments such as the Office of Sponsored Programs (OSP), Housing and Residential Education, and Procurement Services match incoming payments against an accounts receivable invoice in the system.

## **University Deposits: Direct Journal**

In direct journal accounting, when you create a deposit record, you enter appropriate chartfield accounting information to designate the appropriate accounts for incoming payments. Departments that don't use ConnectCarolina's billing or accounts receivable functionality do direct journal deposits.

 $N = N - 1$ 

Docianatod

## **University Deposits: Payment Predictor - Against Accounts Receivable Invoices**

OSP, Housing and Residential Education, Procurement Services, and General Administration receive some payments that are matched against accounts receivable invoices in the system. This is done using the "payment predictor" process.

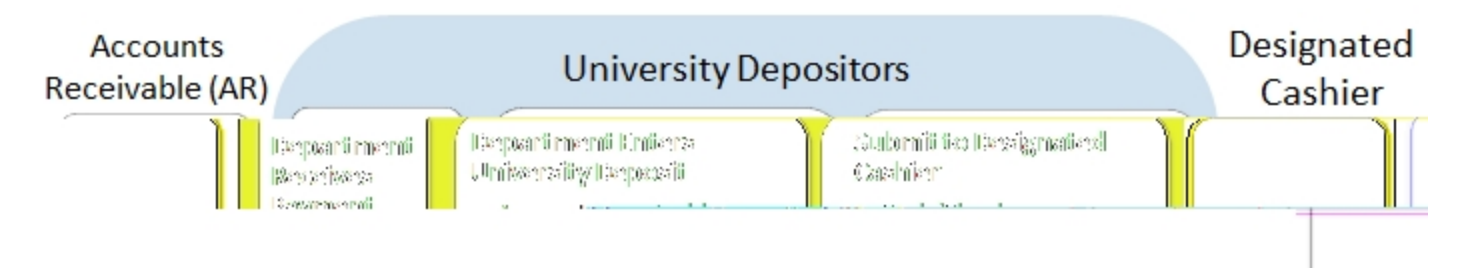

# <span id="page-8-0"></span>**Entering Direct Journal University Deposits - to Cashier's Office or General Administration**

## **Overview**

A University deposit record is created by schools and divisions to account for incoming payments within the ConnectCarolina system. A "direct journal" is the type of University deposit that requires department personnel to enter the appropriate chartfield values.

Gifts, contributions, and donations are processed by the Development Office. There are controls built into the system, called combo edits, that will not allow deposits to gift-designated accounts by non-Development Office personnel. If you need to deposit gifts, contributions, and donations, forward them to the Development Office.

## **Standard Deposit or Other Deposit**

This document covers the steps for processing incoming deposits that are processed and reconciled through the University Cashier's Office or through General Administration.

Cash, check, and electronic deposits such as credit card receipts, Automated Clearing House (ACH) payments, or wire transfers are handled slightly differently within the same transaction. Physical cash amounts are entered in the Cash Total Amount field, check amounts are entered in the Non-Cash Total Amount field, and credit card, ACH payments, and wire transfers are entered in the Total Amount field.

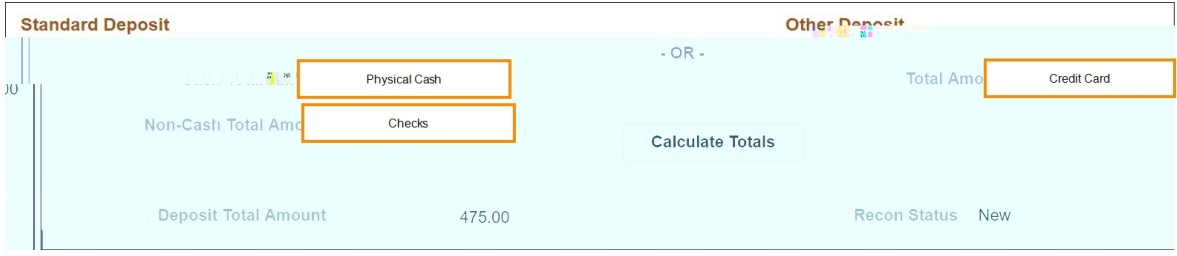

## **Deposits to University Cashier's Office or General Administration**

## **Related Reference**

• For instructions on changing a deposit that has not been submitted, deleting a deposit, or revising a deposit that has been rejected, see*Updating a [University Deposit](#page-33-0) Record, page [33](#page-33-0)*

## **Entering Direct Journal University Deposits - to Cashier's Office or General Administration**

Folllow these steps to enter Direct Journal University Deposits to Cashier's Office or General Administration:

- 1. From the Admin WorkCenter home page, choose **Finance WorkCenter > AR/Billing > Regular Deposit**
- 2. Click the **Add a New Value** tab.

## **Add a New Value Tab**

3. Complete the fields:

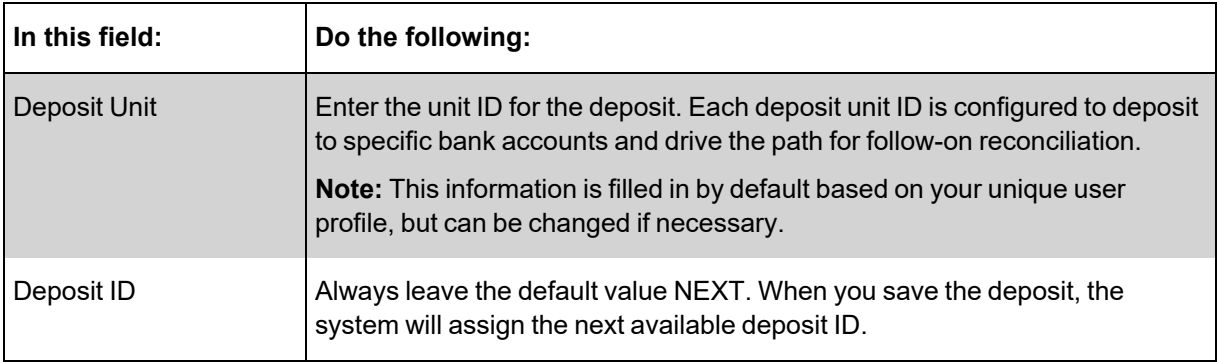

#### 4. Click the **Add** button.

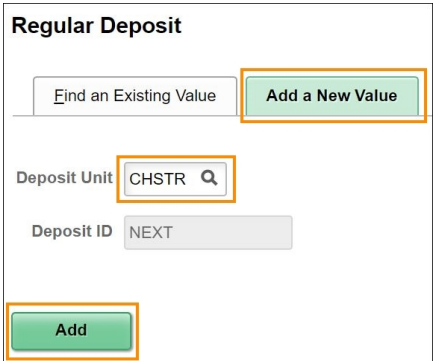

## **Totals Tab**

1. Complete the fields:

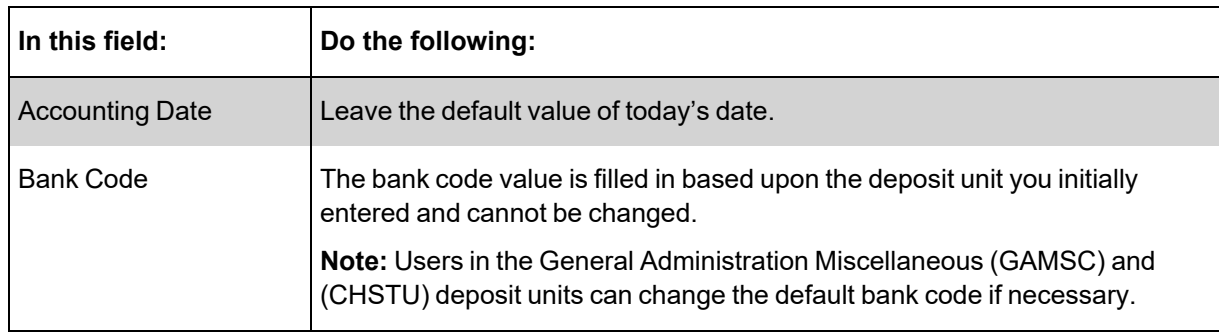

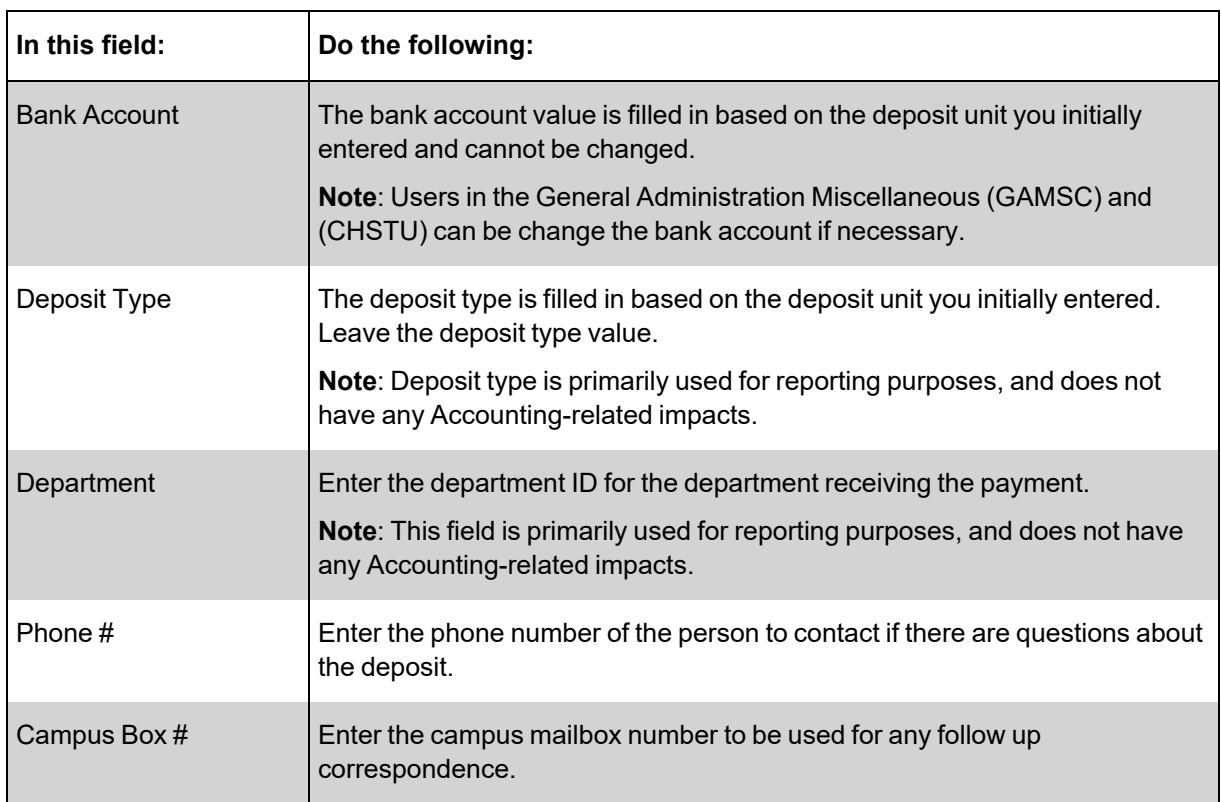

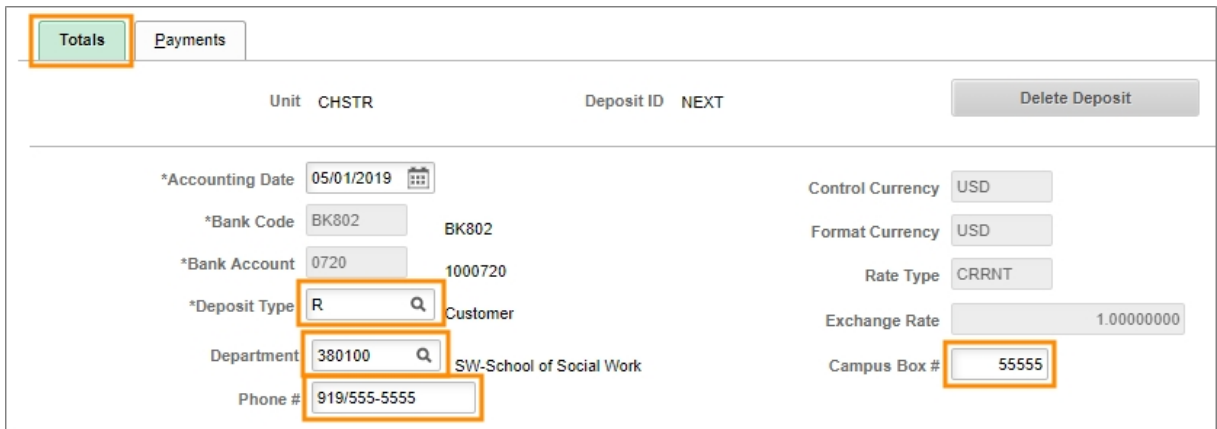

2. In the Standard Deposit and Other Deposit sections, complete the fields:

**Note:** Cash and Check Standard deposits cannot be included in the same deposit record as electronic Other deposits.

## **Standard Deposit**

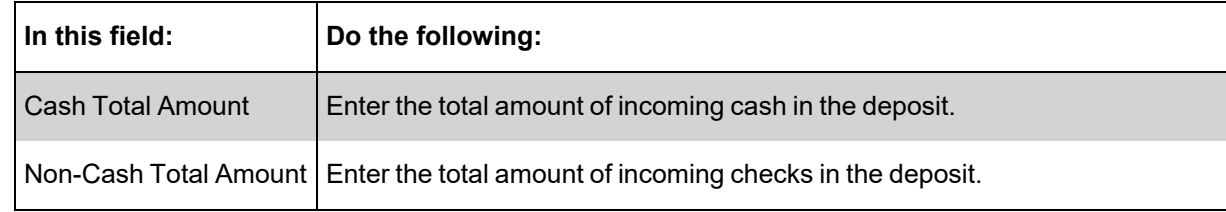

## **Other Deposit**

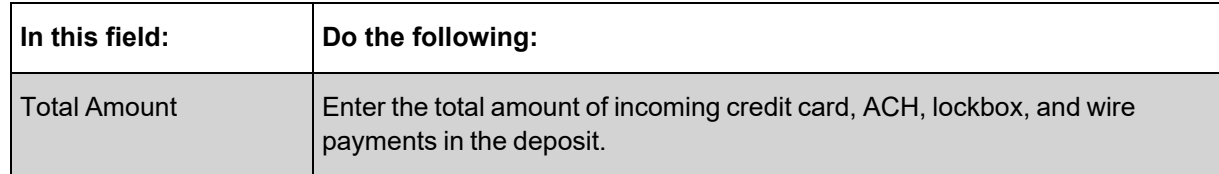

## 3. Click the **Calculate Totals** button.

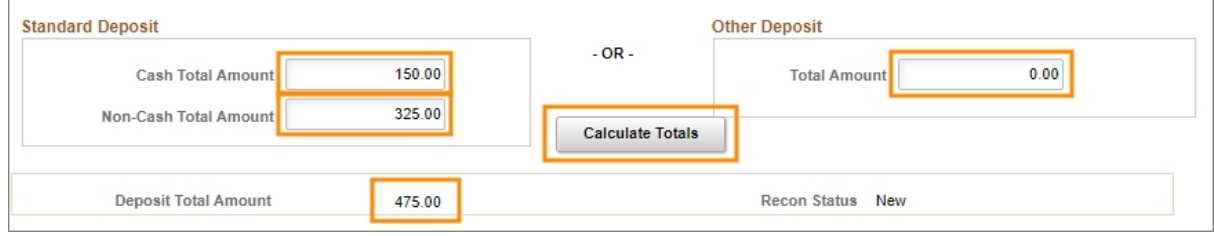

**Result:** The system displays the calculated deposit total amount.

4. In the Control Totals and Control Data section on the Totals tab, complete the fields:

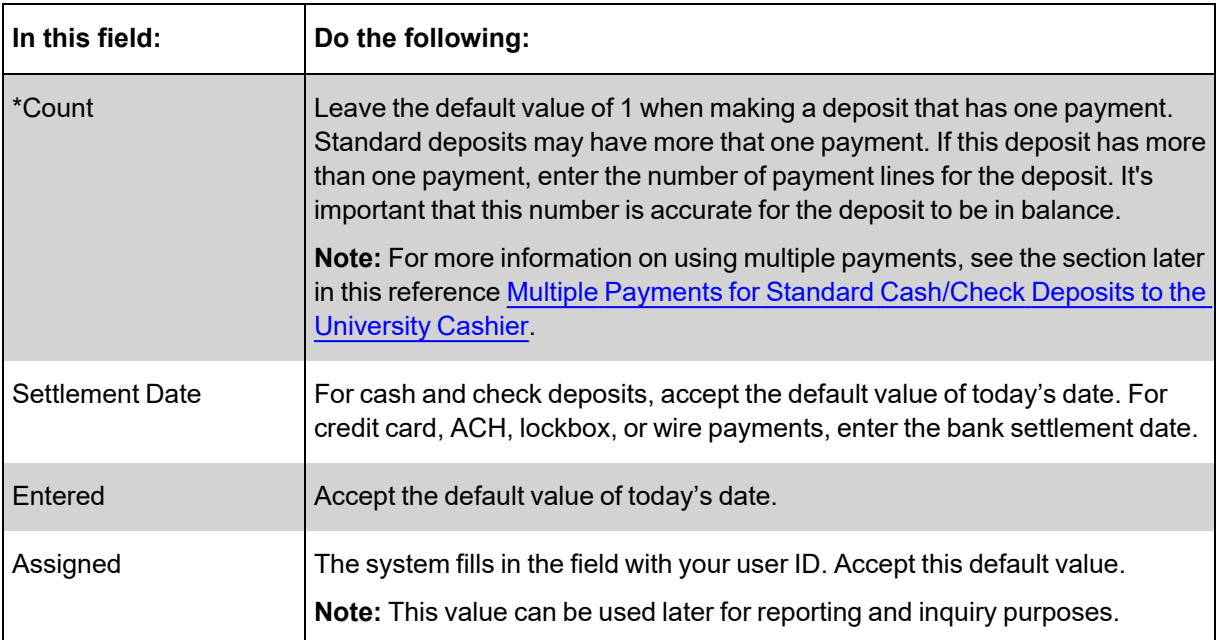

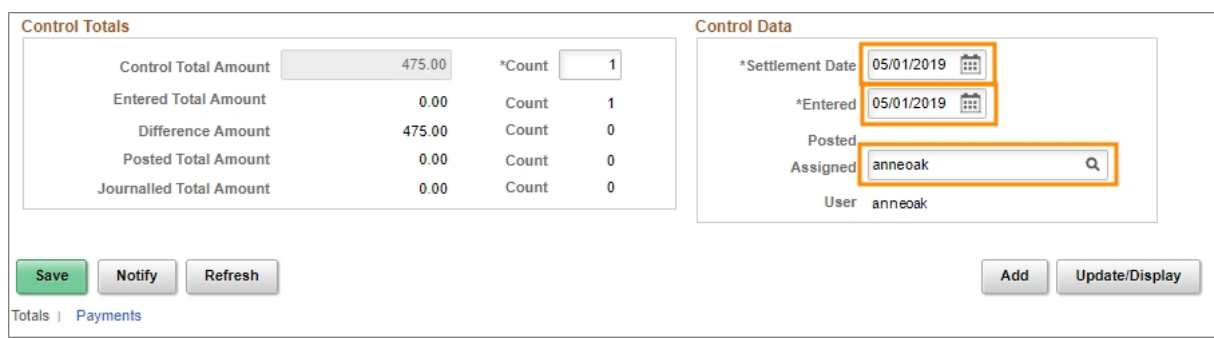

#### 5. Click the **Payments** tab.

## **Payments Tab**

1. In the Payment Information section, complete the fields:

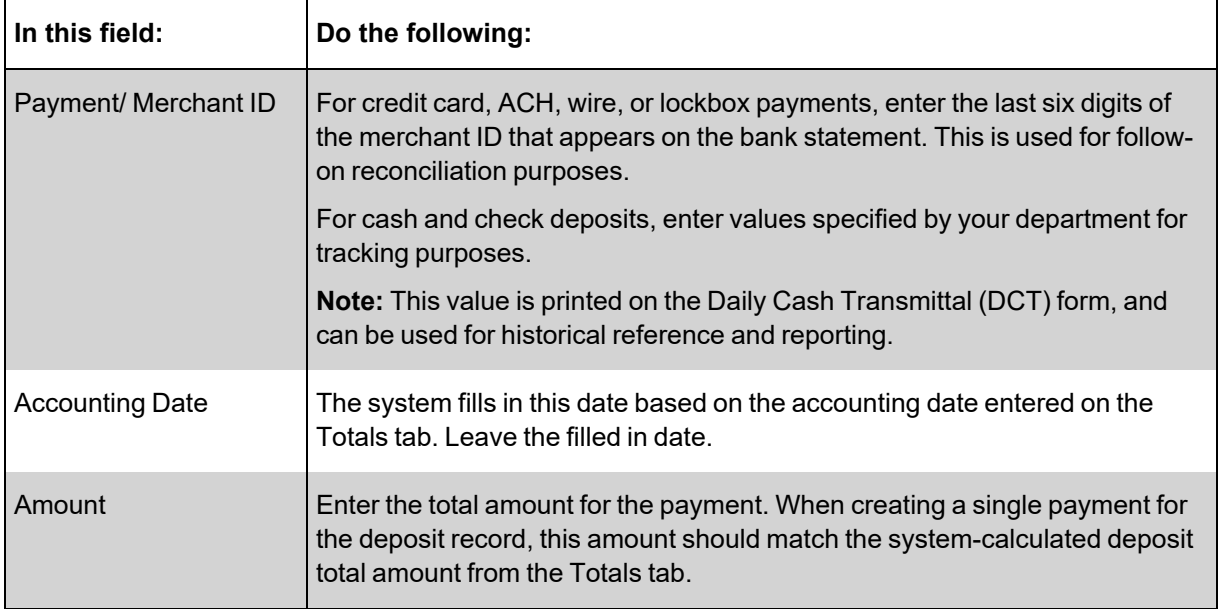

- 2. To attach a reference file to the payment, click the **Attachments** link. Otherwise, skip this step.
- 3. Mark the **Journal Directly** checkbox on the payment line.

**Caution!** For the following step, use the refresh button within the system, and not the refresh button in your browser.

4. At the bottom of the screen, click the **Refresh** button.

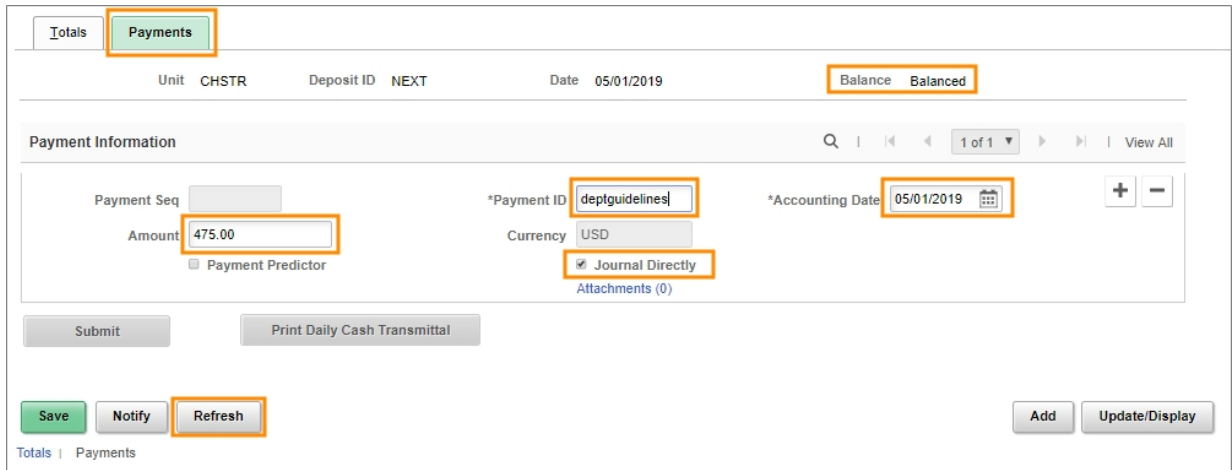

**Result:** The system validates your entries. Additionally, in the upper right portion of the screen, the system indicates if the payment is Balanced with the amounts entered on the Totals tab.

**Caution!** The deposit record must be Balanced before payment accounting can be entered. If the system indicates Not Balanced, but you suspect it should be, click the Calculate Totals button on the Totals tab to try to rectify the discrepancy. Verify that the amounts you entered on the Totals and Payments tabs balance each other.

- If the value in the Cash Amount or Non-Cash Amount field on the Totals tab is incorrect, make the necessary change, click Calculate Totals to ensure that the Control Total Amount equals the Entered Total Amount, click Save, and then continue with the Accounting Entries on the Payments tab.
- If the amount entered on the Payments page is incorrect, change it to agree with the Control Total Amount on the Totals tab, click Save, and verify that the transaction is Balanced before continuing with the Accounting Entries.
- 5. Click the **Save** button.

**Result:** If you marked the Journal Directly checkbox before saving the transaction, the system displays the Accounting Entries link in the Payment Information section.

**Caution!** Be sure your transaction is Balanced before moving on to the next step, and do not click the Accounting Entries link if the system indicates your deposit is Not Balanced. If you do, the system will display the Create Accounting Entries screen. If this happens, you will have to re-access and edit the deposit to process it further.

If you do click the Accounting Entries link when the system shows the deposit is "Not Balanced", navigate to the Find an Existing Value tab of the Regular Deposit screen and enter your User ID to search for the deposit you just started. The system will display a list of all deposits in New status if you have more than one, or display the original deposit if it is the only new one, providing you an opportunity to balance it.

#### 5. Click the **Accounting Entries** link.

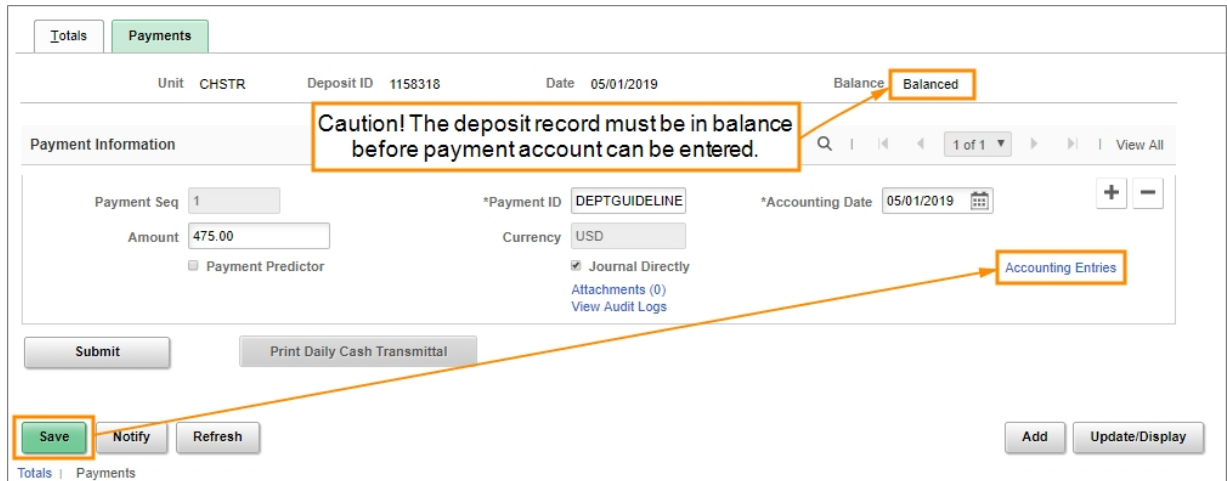

**Result:** The system displays the Accounting Entries tab that corresponds with the payment line.

## **Accounting Entries Tab**

1. Enter the chartfield accounting and line amount on the Chartfields tab of the Distribution Lines section.

#### **Notes:**

- For incoming payments, always enter the Line Amount as a negative value. For outgoing payments and refunds, the Line Amount will always be positive. The sum of the distribution lines you enter need to be the opposite of the payment amount. For example, if the incoming payment amount is \$100, the sum of the distribution lines should be -\$100.
- You can distribute the payment amount to multiple distribution lines. The total value for the distribution lines needs to equal the payment amount. To create an additional line, scroll to the right and click the **Add a New Row** button.

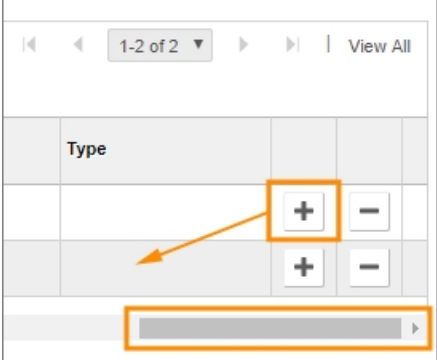

• In the Line Description field on the Currency Details tab of the distribution lines, enter values specified by your department for tracking purposes. Whatever you enter in this field in printed on the DCT form, and can be used for historical reference and reporting.

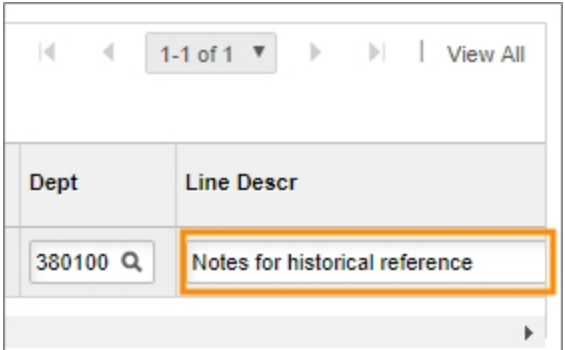

• For more information on entering chartfield values, see [Chartfield](http://ccinfo.unc.edu/files/2014/05/Chartfield-QRC-Insert1.pdf) Structure and Chartfield [Structure](http://ccinfo.unc.edu/files/2014/05/Chartfield-QRC-Insert1.pdf) Insert. Additionally, consult with the key accounting personnel in your department for guidance.

**Caution!** For the next step, use the refresh button within the system, and not the refresh button in your browser.

- 2. Click the **Refresh** button located in the lower right section of the screen.
- 3. Click the **Lighting Bolt** icon to automatically generate offsetting cash entries.

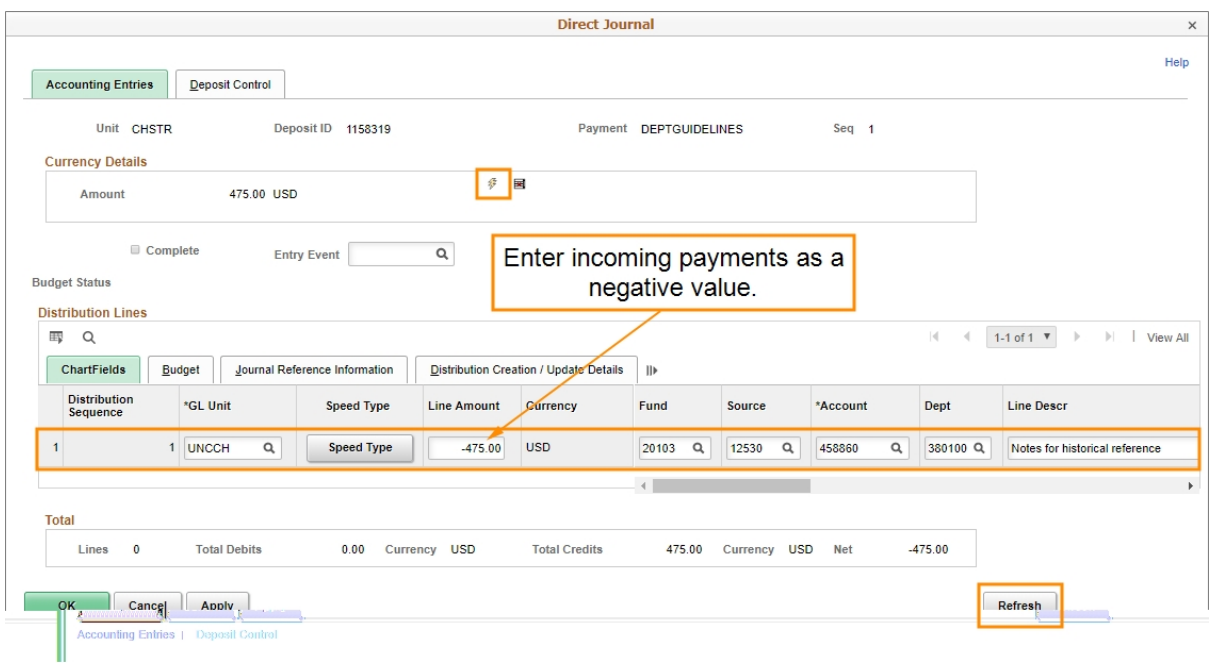

**Result:** The system generates additional offsetting line items. These additional accounting lines are for a debit to a cash clearing account.

#### **Notes:**

- After generating the additional lines, by default the system prevents you from changing your distribution line entries. If you need to make a change, click on the Delete icon next to the Lightning Bolt icon to reverse the automated creation of the line entries. Then make changes as necessary.
- The Net amount in the Totals section should be zero. This is the combination of the payment amount and the distribution line total amount.
- 4. Mark the **Complete** checkbox.
- 5. Click the **Apply** button.

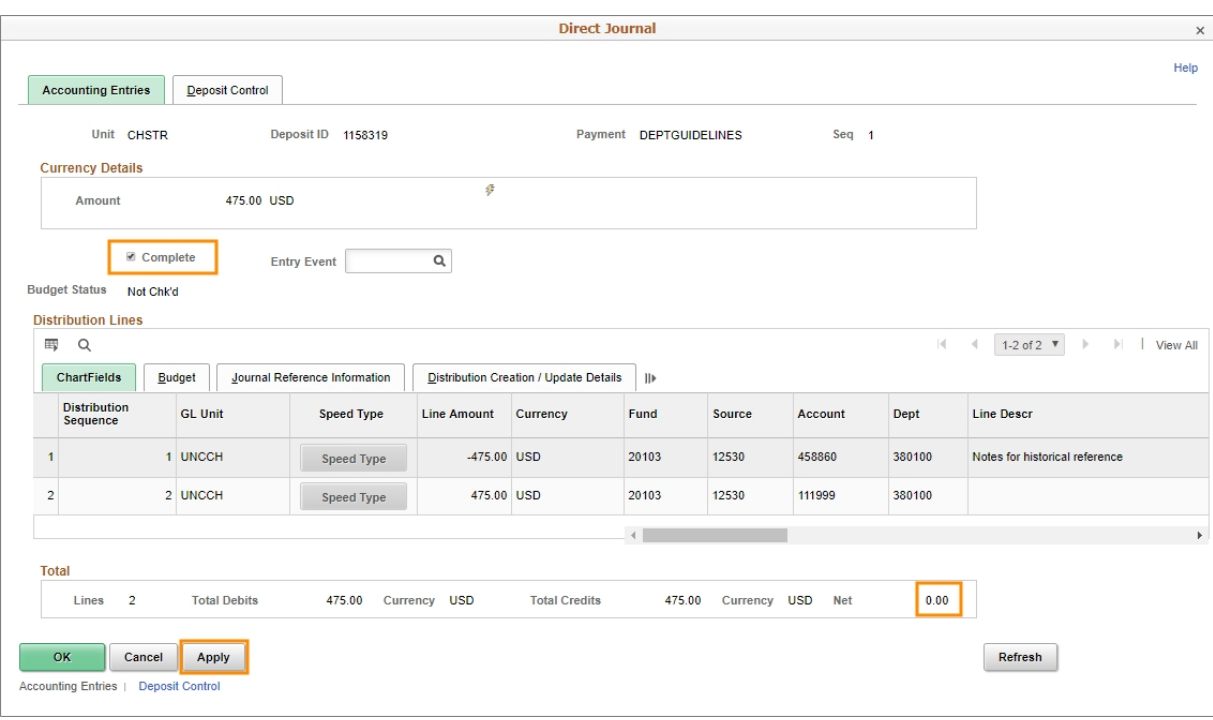

6. If you receive a Combo Edit error, click on the **ChartField Comb Error** tab on the distribution line to view and resolve the error.

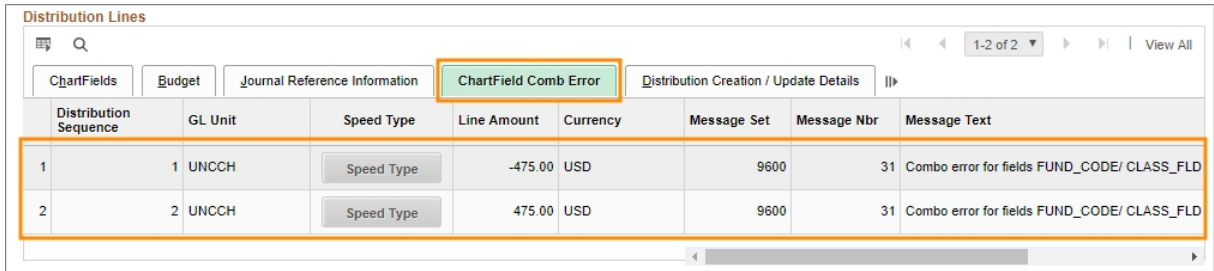

**Notes** on combo edit errors:

- When the Complete checkbox is marked, and the Apply button is clicked, the system will perform a combo edit check. This is a validation of the chartfield distribution entries, and their use in combination, with a pre-configured table of valid entries. If the combination of chartfield distribution entries is not valid, the record cannot be saved or processed. If you receive an error message, double check your entries, see [Chartfield](http://ccinfo.unc.edu/files/2014/05/Chartfield-QRC.pdf) Structure and [Chartfield](http://ccinfo.unc.edu/files/2014/05/Chartfield-QRC-Insert1.pdf) Structure Insert, or consult with the key accounting personnel in your department for assistance.
- There are specifically-designed combo edit controls that prevent non-Development Office personnel from making a deposit to a gift-designated account
- 6. Click **OK** to return to the Payments tab.

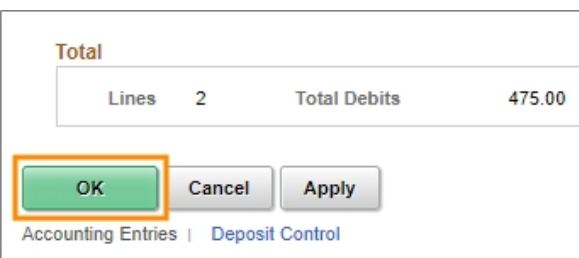

## <span id="page-17-0"></span>**Multiple Payments For Standard Cash or Check Deposits to the University Cashier**

For standard cash or check deposits to the University Cashier, you can enter multiple payments. The total of all payments must equal the Deposit Total Amount entered on the Totals tab. Additionally, if you enter multiple payments, you must change the Count field on the Totals tab to match the number of payments you enter. To create additional payment lines, click the Add a New Row button on an existing payment. Each payment must have its own accounting distribution lines.

One reason why you may want to enter multiple payments is to create a logical grouping or segmentation of deposits, based on criteria your department finds useful. These may include chartfield distributions, type of deposit, or payment source. You can use the free-form Payment/Merchant ID field as a label for your grouping, and can view it in your reports.

## **Payments Tab**

1. Click the **Submit** button to save and finalize the deposit record.

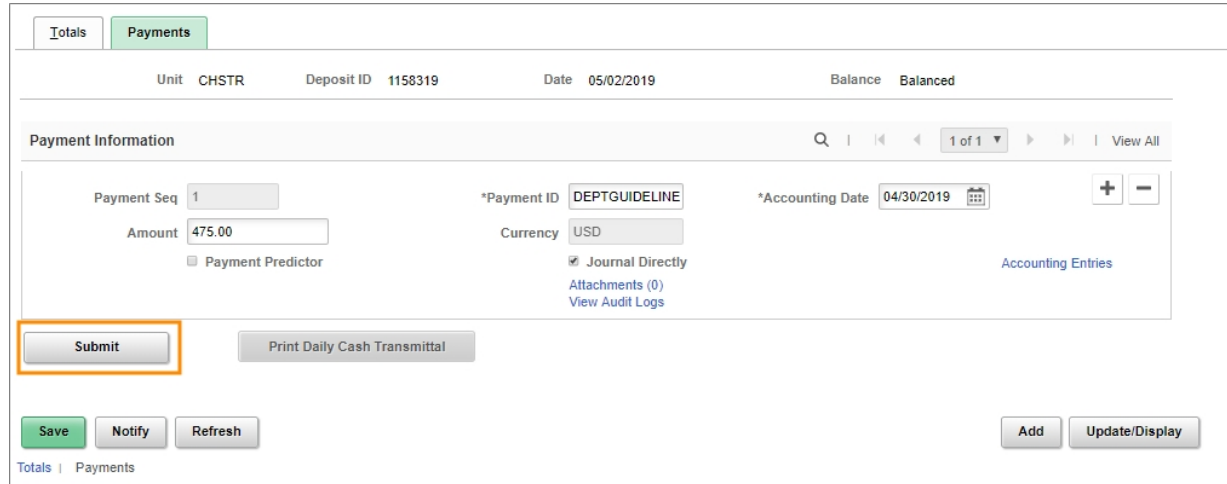

#### **Results:**

- Clicking submit enables follow-on reconciliation and processing by your department or school's designated cashier.
- Once you click Submit, the Print Daily Cash Transmittal button is enabled.
- 2. Click the **Print Daily Cash Transmittal** button.

**Note:** The Print Daily Cash Transmittal button is disabled until you click the Submit button.

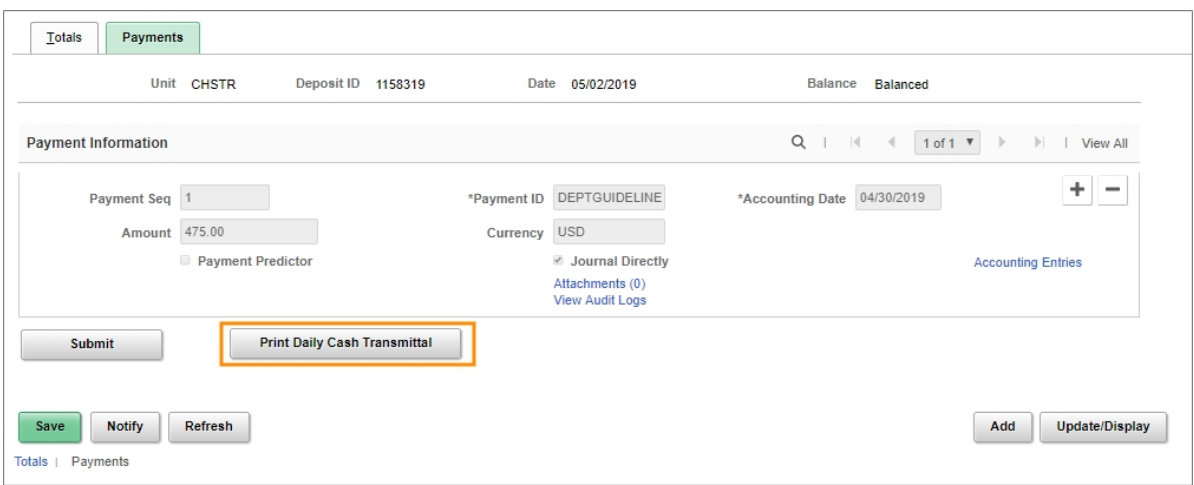

**Result:** The system opens a new browser tab that displays the DCT form.

## **Daily Cash Transmittal Form**

- 1. Use the browser's print function, typically File > Print, to print the DCT form.
- 2. When finalizing the University deposit record, department personnel can print or save a copy to keep on file in the department, and one to accompany the monetary payments to the Cashier's office.
- 3. Deliver the monetary payments and accompanying DCT form to your department's designated cashier.

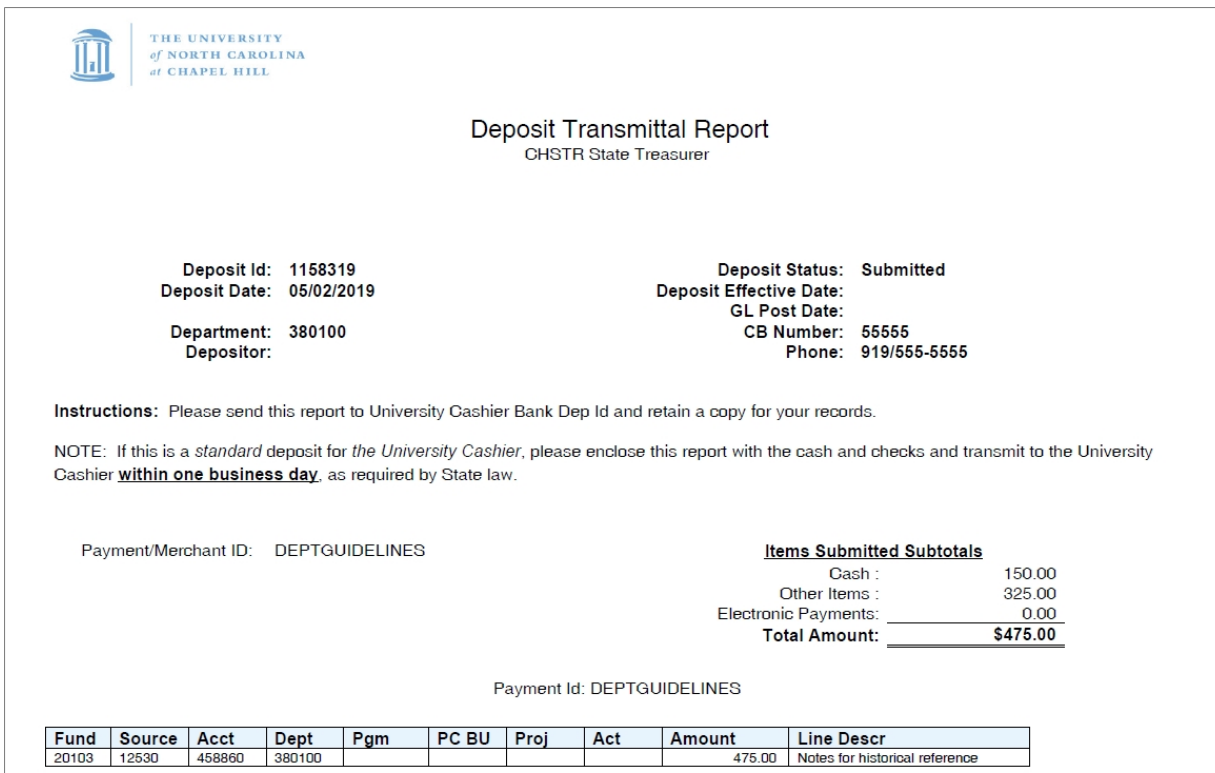

# <span id="page-20-0"></span>**Entering Direct Journal University Deposits - to Accounting Services**

## **Overview**

A University deposit record is created by school or division personnel to account for incoming payments within the ConnectCarolina system. A "direct journal" is the type of University deposit that requires department personnel to enter the appropriate chartfield values.

## **Standard Deposit or Other Deposit**

This document covers the steps to process incoming deposits that are processed and reconciled through Accounting Services. This includes electronic deposits such as credit card receipts, Automated Clearing House (ACH), wire transfers, lockbox, and deposits made directly to the bank by the department. These deposits to Accounting Services are entered differently than deposits to the University Cashier's Office or through General Administration.

## **Deposits to Accounting Services**

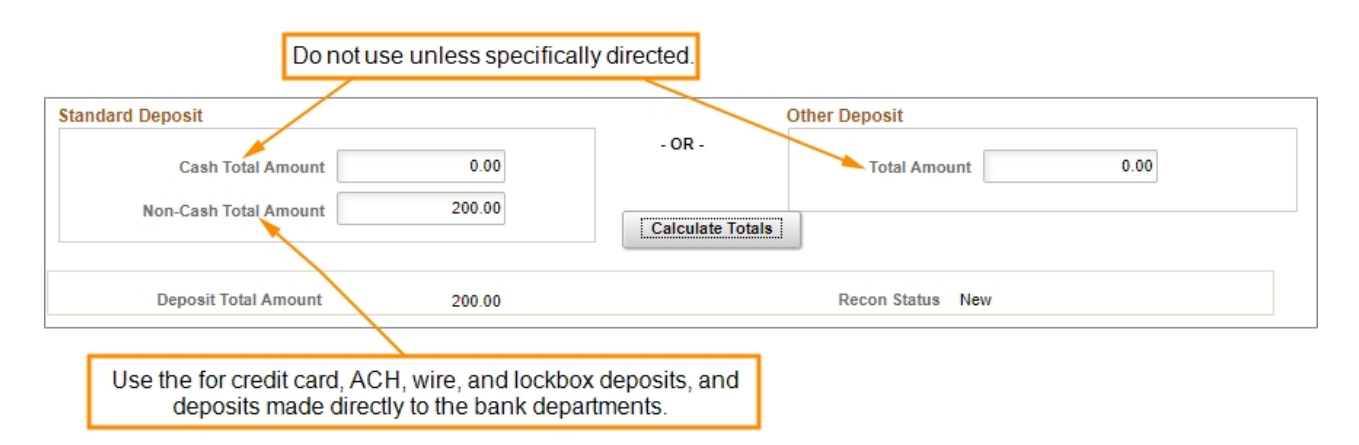

## **Related Reference**

• For instructions on changing a deposit that has not been submitted, deleting a deposit, or revising a deposit that has been rejected, see*Updating a [University Deposit](#page-33-0) Record, page [33](#page-33-0)*

## **Entering Direct Journal University Deposits - to Accounting Services**

Follow these steps to enter Direct Journal University Deposit to Accounting Services:

1. From the Admin WorkCenter home page, choose **Finance WorkCenter > AR/Billing > Regular Deposit**

## 2. Click the **Add a New Value** tab.

## **Add a New Value Tab**

3. Complete the fields:

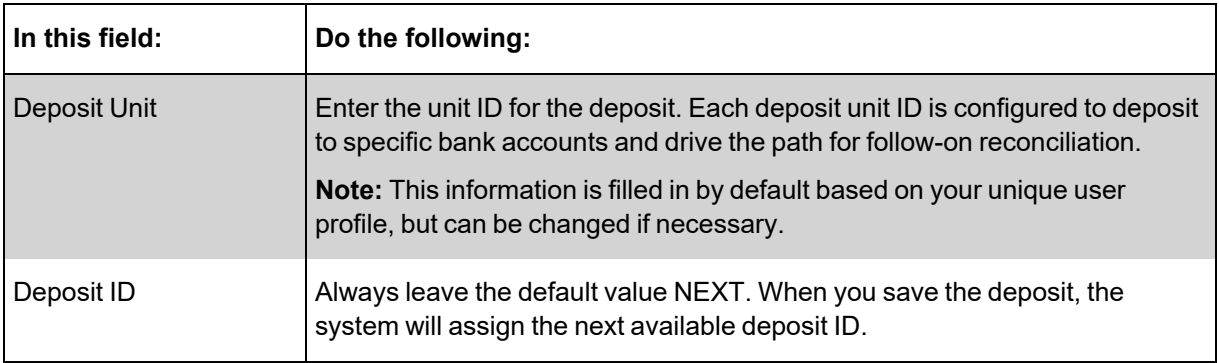

4. Click the **Add** button.

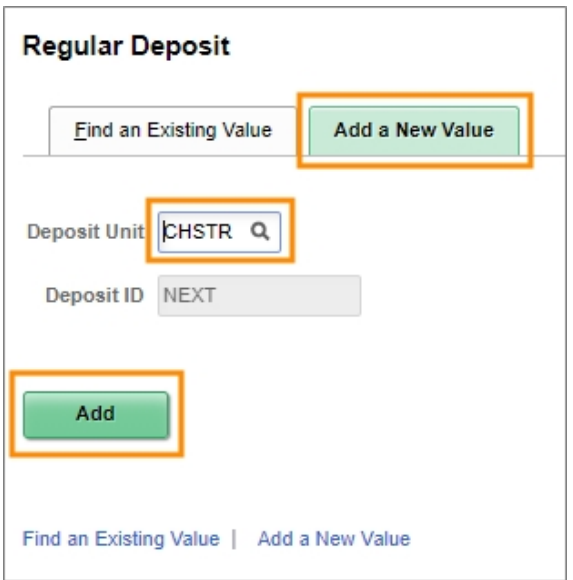

## **Totals Tab**

1. Complete the fields:

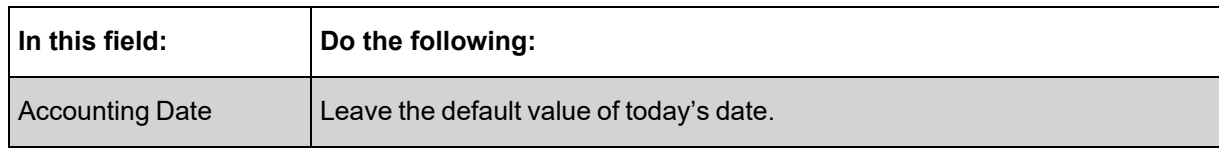

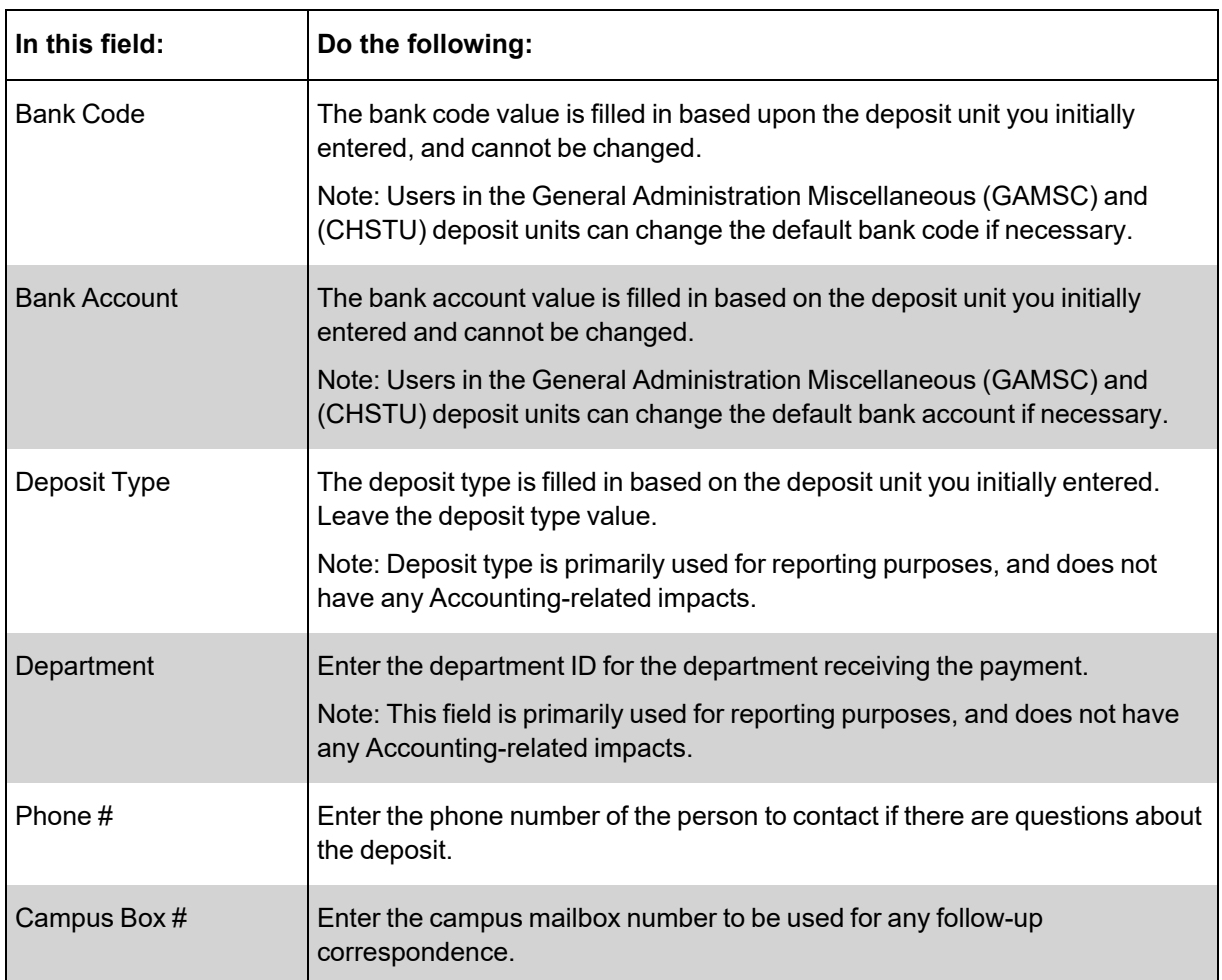

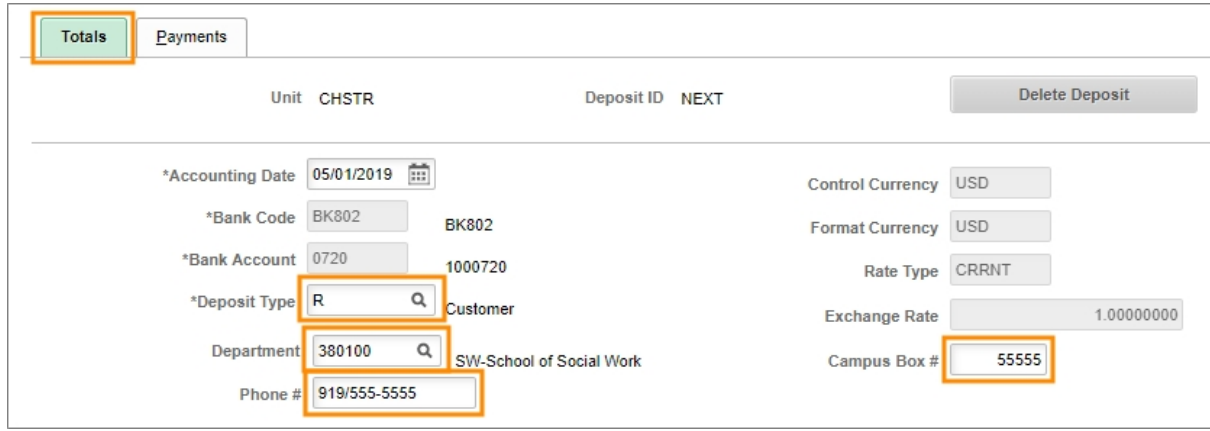

2. In the Standard Deposit and Other Deposit sections, complete the fields:

## **Standard Deposit**

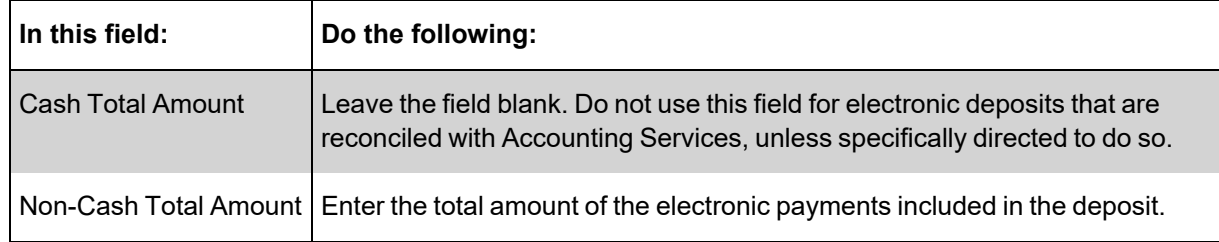

## **Other Deposit**

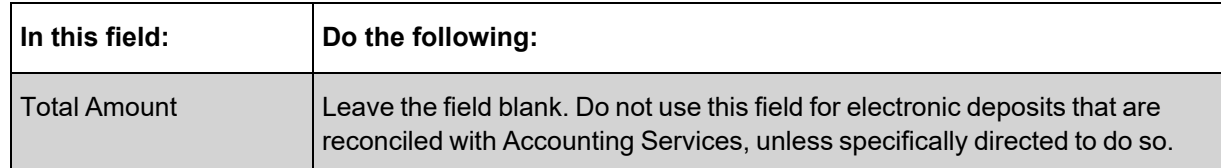

## 3. Click the **Calculate Totals** button.

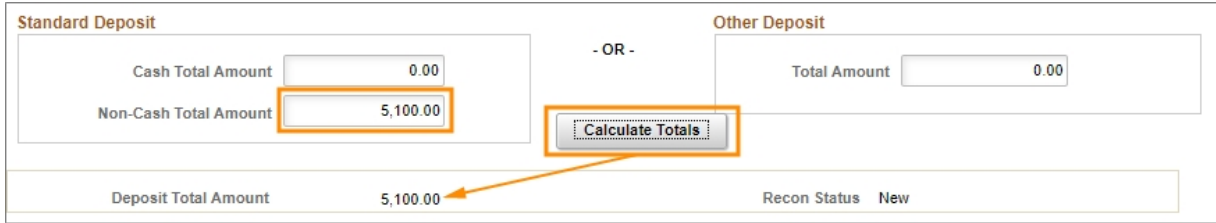

**Result:** The system displays the calculated deposit total amount.

4. In the Control Totals and Control Data section of the Totals Tab, complete the fields:

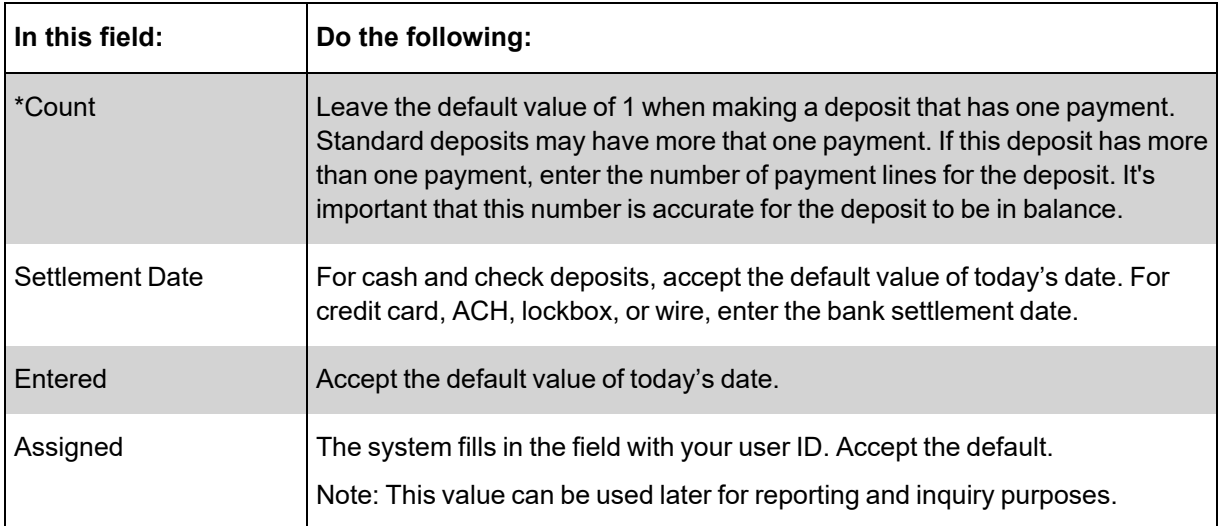

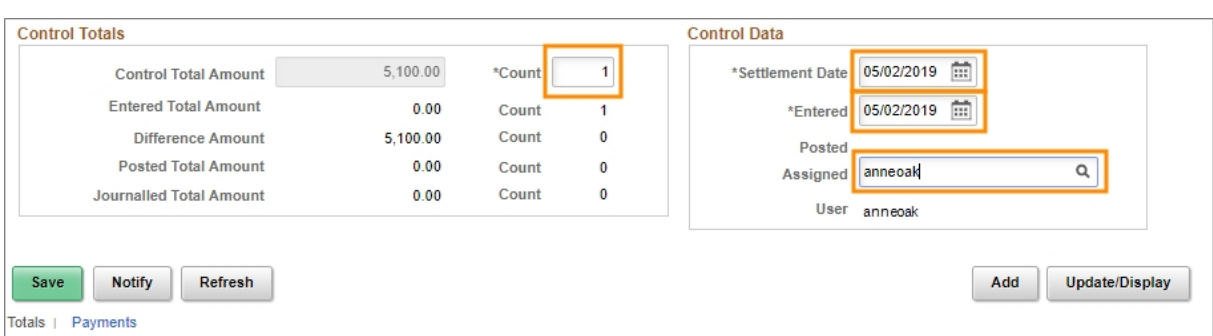

5. Click the **Payments** tab.

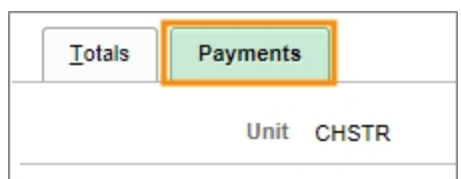

## **Payments Tab**

1. In the Payment Information section, complete the fields:

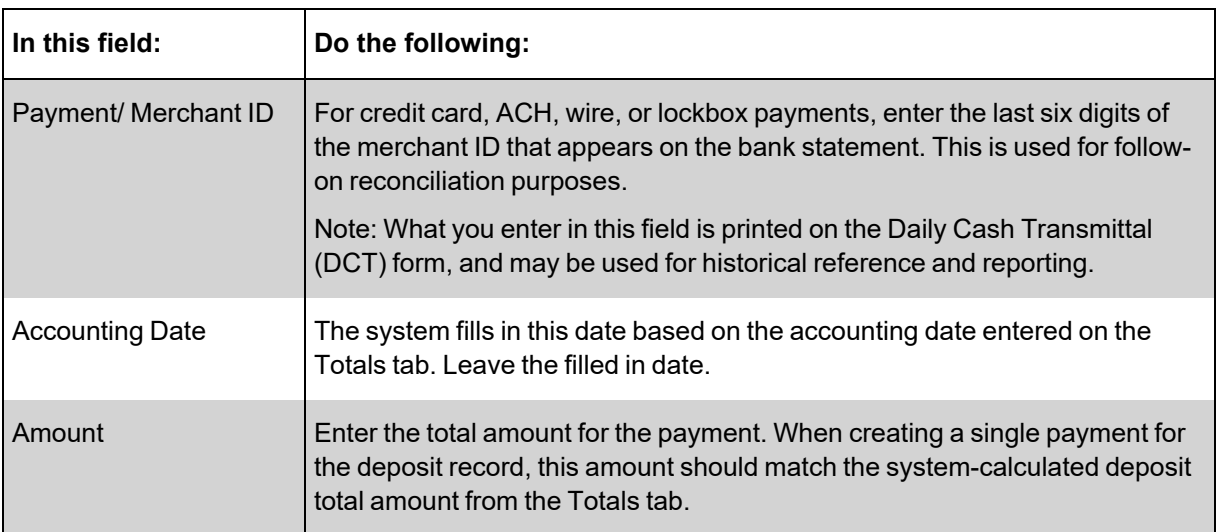

- 2. To attach a reference file to the payment, click the **Attachments** link. Otherwise, skip this step.
- 3. Mark the **Journal Directly** checkbox on the payment line.

**Caution!** For the following step, be sure to use the refresh button within the system, and not the refresh button in your browser.

4. At the bottom of the screen, click the **Refresh** button.

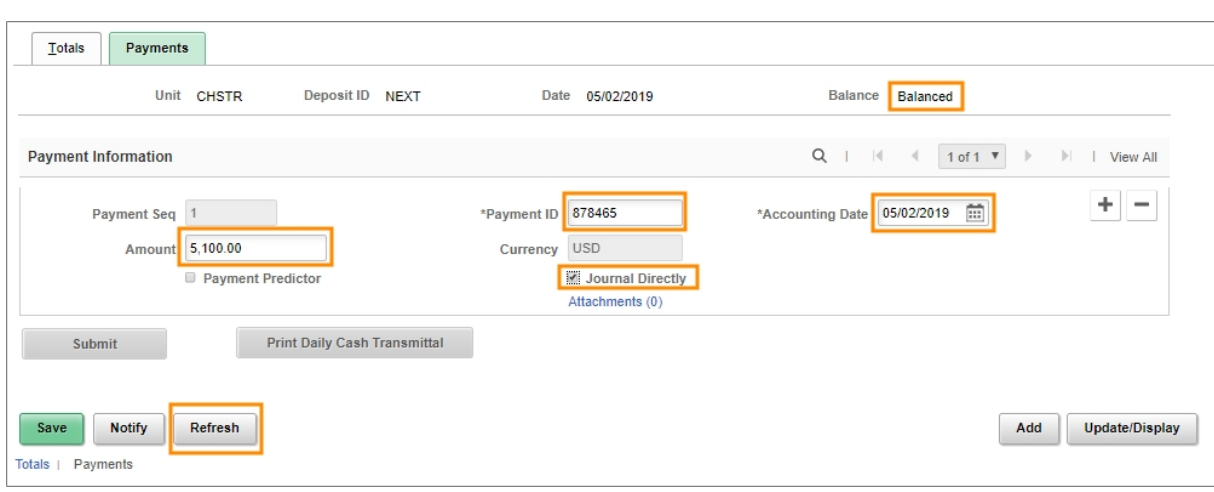

**Result:** The system validates your entries. Additionally, in the upper right corner of the screen, the system indicates if the payment is Balanced with the amounts entered on the Totals tab.

**Caution!** The deposit record must be "Balanced" before you can enter payment accounting information. If the system indicates Not Balanced, but you suspect it should be, click the Calculate Totals button on the Totals tab to try to rectify the discrepancy. Verify that the amounts you entered on the Totals and Payments tabs balance each other.

- If the Cash or Non-Cash Amount on the Totals tab is incorrect, make the necessary change, click Calculate Totals to ensure that the Control Total Amount = Entered Total Amount, click Save, and then continue with the Accounting Entries on the Payments tab.
- If the amount entered on the Payments tab is incorrect, change it to agree with the Control Total Amount on the Totals tab, click Save, and verify that Balance shows "Balanced" before continuing with the Accounting Entries.
- 5. Click the **Save** button.

**Result:** The system displays the Accounting Entries link in the Payment Information section if you marked the Journal Directly checkbox before saving.

6. Click the **Accounting Entries** link.

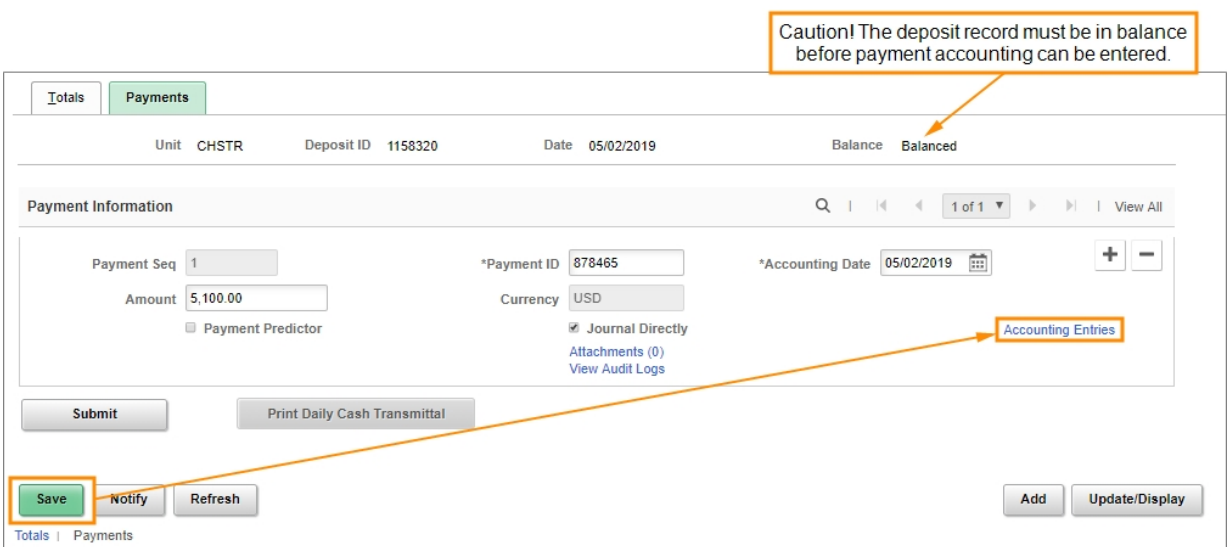

**Result:** The system displays the Accounting Entries tab that corresponds to the payment line.

**Caution!** Do not click the Accounting Entries link if the system indicates your deposit is Not Balanced. If you do, the system will display the Create Accounting Entries screen. If this happens, you will have to re-access and edit the voucher to process it further.

In this case, navigate to the Find an Existing Value tab of the Regular Deposit screen and enter your User ID to search for the deposit you just started. The system will display a list of all deposits in New status if you have more than one, or display the original deposit if it is the only new one, providing you an opportunity to balance it.

#### **Accounting Entries Tab**

1. Enter the chartfield accounting and line amount on the Chartfields tab of the Distribution Lines section.

#### **Notes:**

- For incoming payments, always enter the Line Amount as a negative value. For outgoing payments and refunds, the Line Amount will always be positive. The sum of the distribution lines you enter must be the opposite of the payment amount. For example, if the incoming payment amount is \$100, the sum of the distribution lines should be -\$100.
- You can distribute the payment amount to multiple distribution lines. The total value for the distribution lines must equal the payment amount. To create an additional line, scroll to the right and click the **Add a New Row** button.

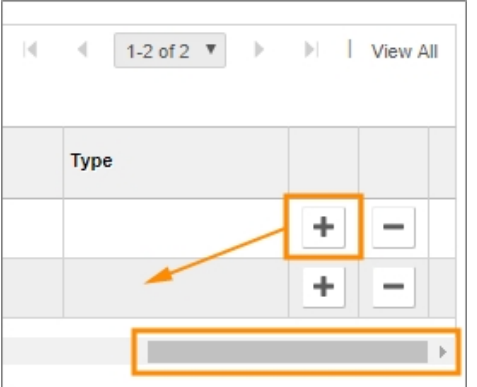

• In the Line Descr field on the Currency Details tab of the distribution lines, you can enter a description of this payment, or other information specified by your department for tracking purposes.

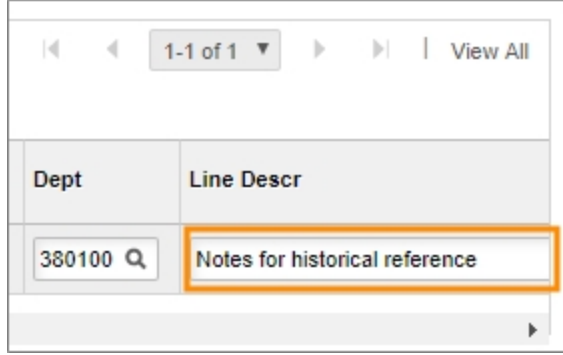

• For more detailed information on completing chartfield accounting entries, see the reference [Chartfield](http://ccinfo.unc.edu/files/2014/05/Chartfield-QRC.pdf) Structure. Additionally, consult with the key accounting personnel in your department for guidance.

**Caution!** For the following step, use the refresh button within the system, and not the refresh button in your browser.

- 2. Click the **Refresh** button located in the lower right section of the screen.
- 3. Click the **Lighting Bolt** icon to automatically generate offsetting cash entries.

**Result**: For each distribution line you entered, the system automatically generates an accounting line for a debit to the cash clearing account.

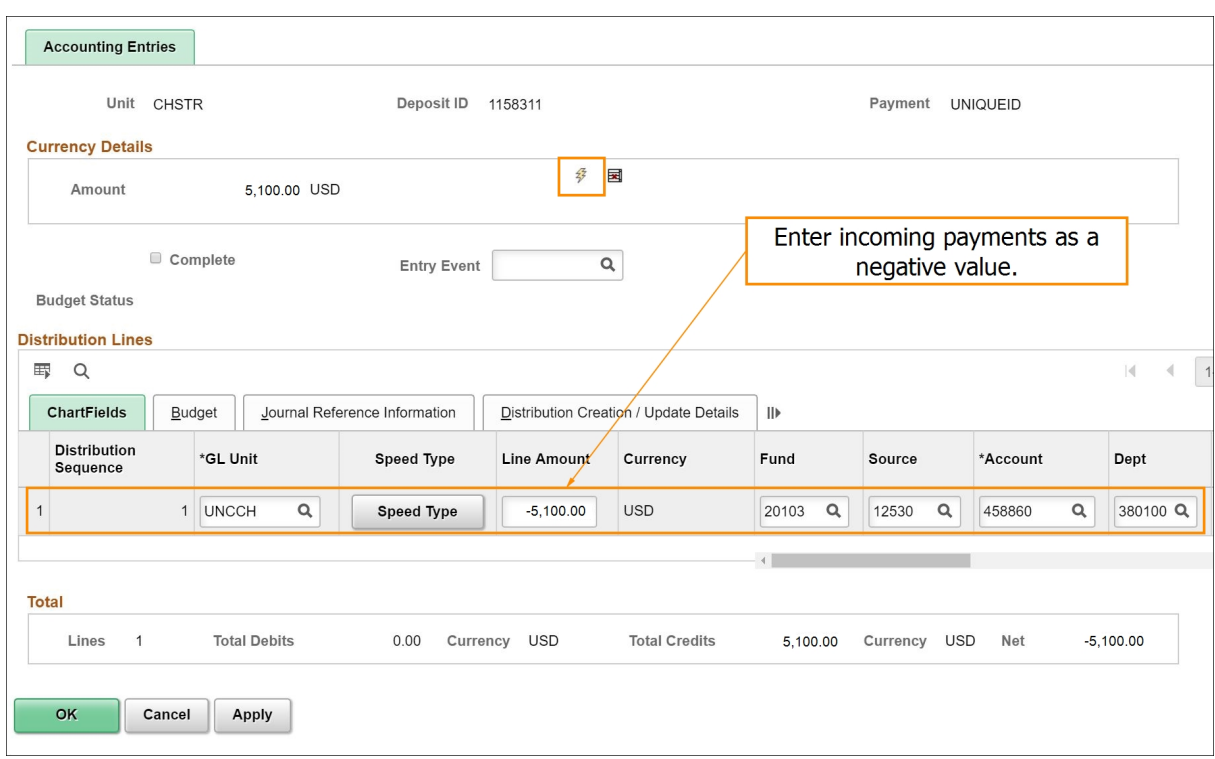

**Result**: The system generates additional offsetting line items. These additional accounting lines are for the debit cash clearing account and intra-fund accounting.

#### **Notes:**

- After generating the offsetting lines, the system prevents you from changing your distribution line entries. If you need to make a change, click on the Delete icon next to the Lightning Bolt icon to reverse the automated creation of the line entries. Then make changes as necessary.
- There are specifically-designed combo edits that prevent deposits to gift-designated accounts by non-Development Office personnel.
- The Net amount in the Totals section should be zero. This is the combination of the payment amount and the distribution line total amount.
- 4. Mark the **Complete** checkbox.
- 5. Click the **Apply** button.

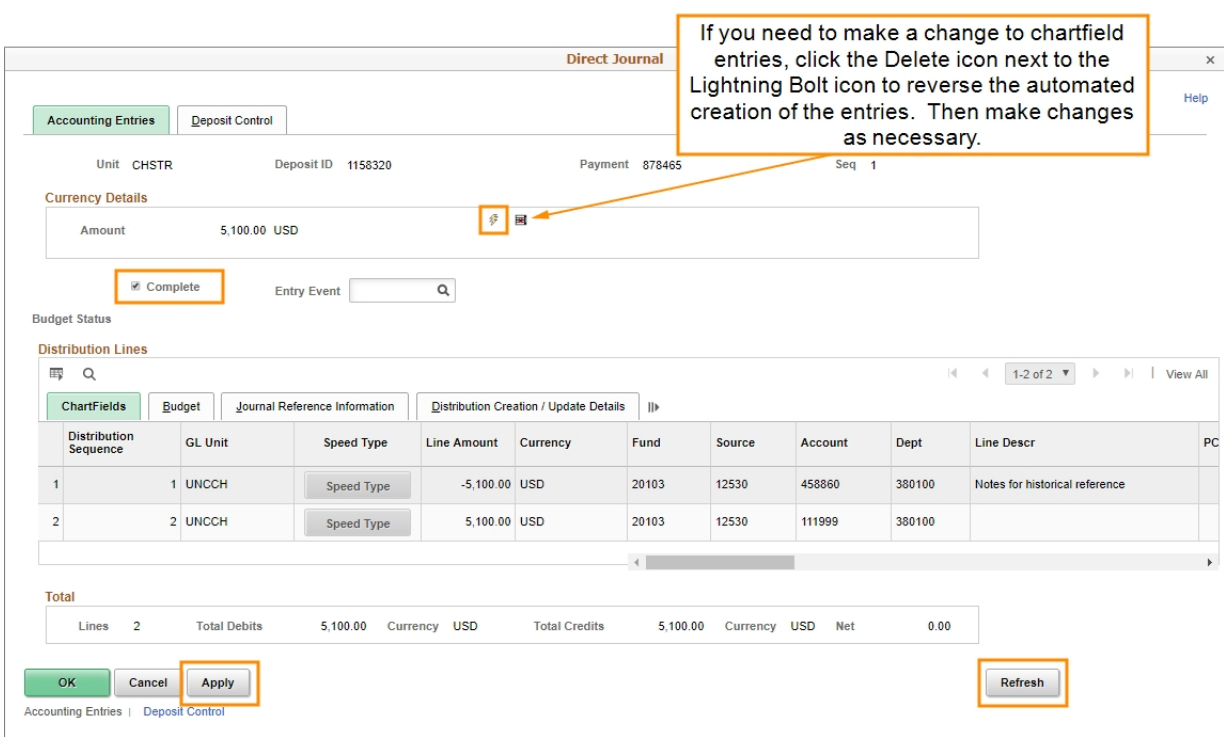

6. If you receive a "Combo Edit" error, click on the **ChartField Comb Error** tab on the distribution line to view and resolve the error.

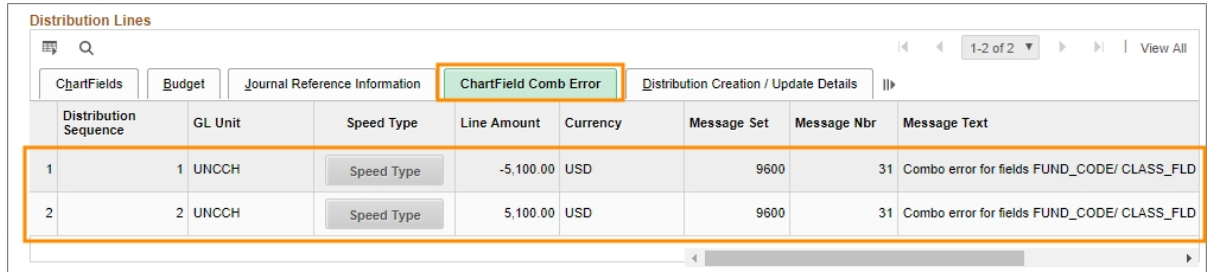

**Notes** on combo edit errors:

- When the Complete checkbox is marked, and the Apply button is clicked, the system will perform a "combo edit" check. This is a validation of the chartfield distribution entries, and their use in combination with each other, with a pre-configured table of valid entries. If the combination of chartfield distribution entries is not valid, the record cannot be saved or processed. If you receive an error message, double check your entries or consult with the key accounting personnel in your department for assistance.
- There are specifically-designed combo edit controls that prevent deposits to giftdesignated accounts by non-Development Office personnel.
- 7. Click the **OK** button.

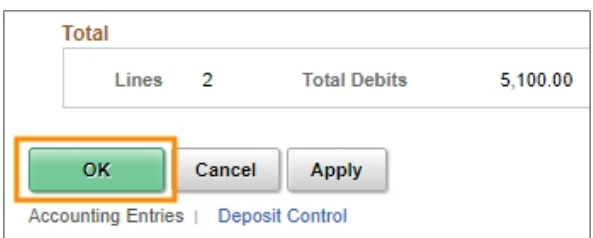

**Result**: The system takes you to the Payments tab.

## **Payments Tab**

1. Click the **Submit** button to save and finalize the deposit record.

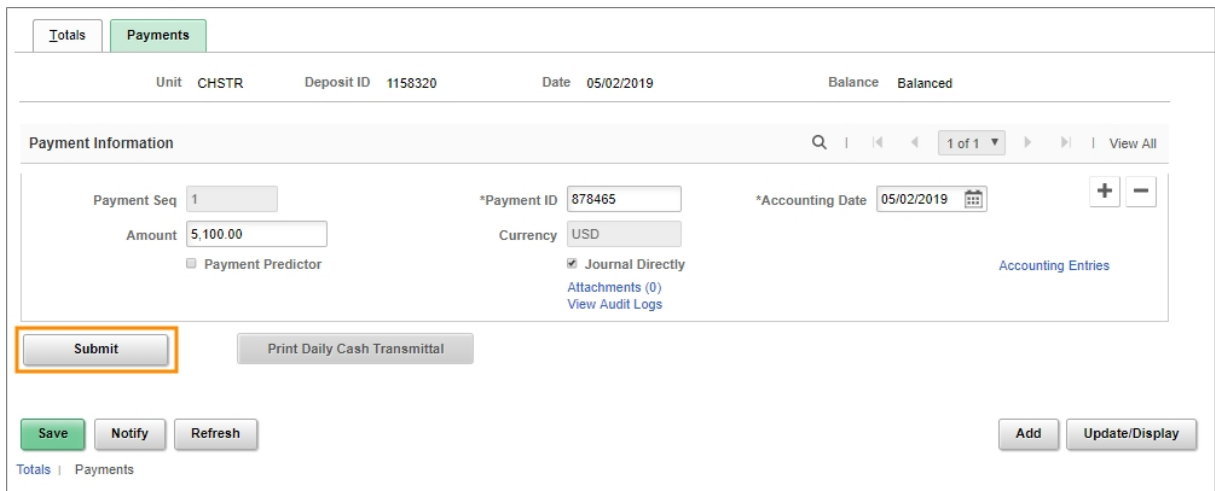

#### **Result:**

- Clicking submit enables follow-on reconciliation and processing by Accounting Services.
- Clicking the Submit button enables the Print Daily Cash Transmittal button.
- 2. Click the **Print Daily Cash Transmittal** button.

**Note:** The Print Daily Cash Transmittal button is disabled until you click the Submit button.

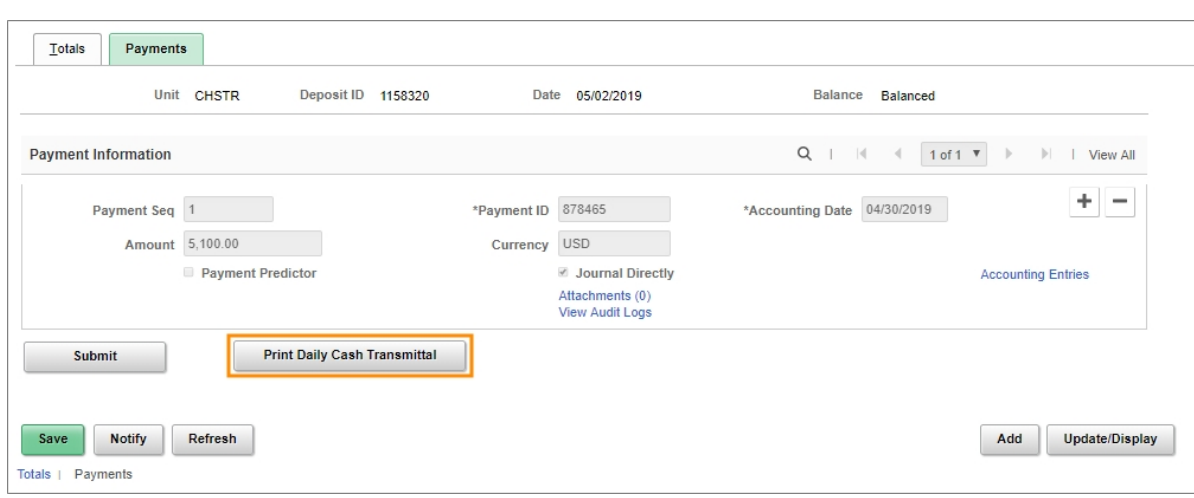

**Result**: The system opens a new browser tab that displays the Daily Cash Transmittal (DCT) form.

## **Daily Cash Transmittal Form**

- 1. Use the browser's print function, typically File > Print, to print the DCT form.
- 2. When finalizing the University deposit record, department personnel should print two copies of the DCT form, keeping one locally on file in the department, and one to accompany any required supporting documentation to Accounting Services.
- 3. Deliver the receipts and accompanying DCT form to Accounting Services.

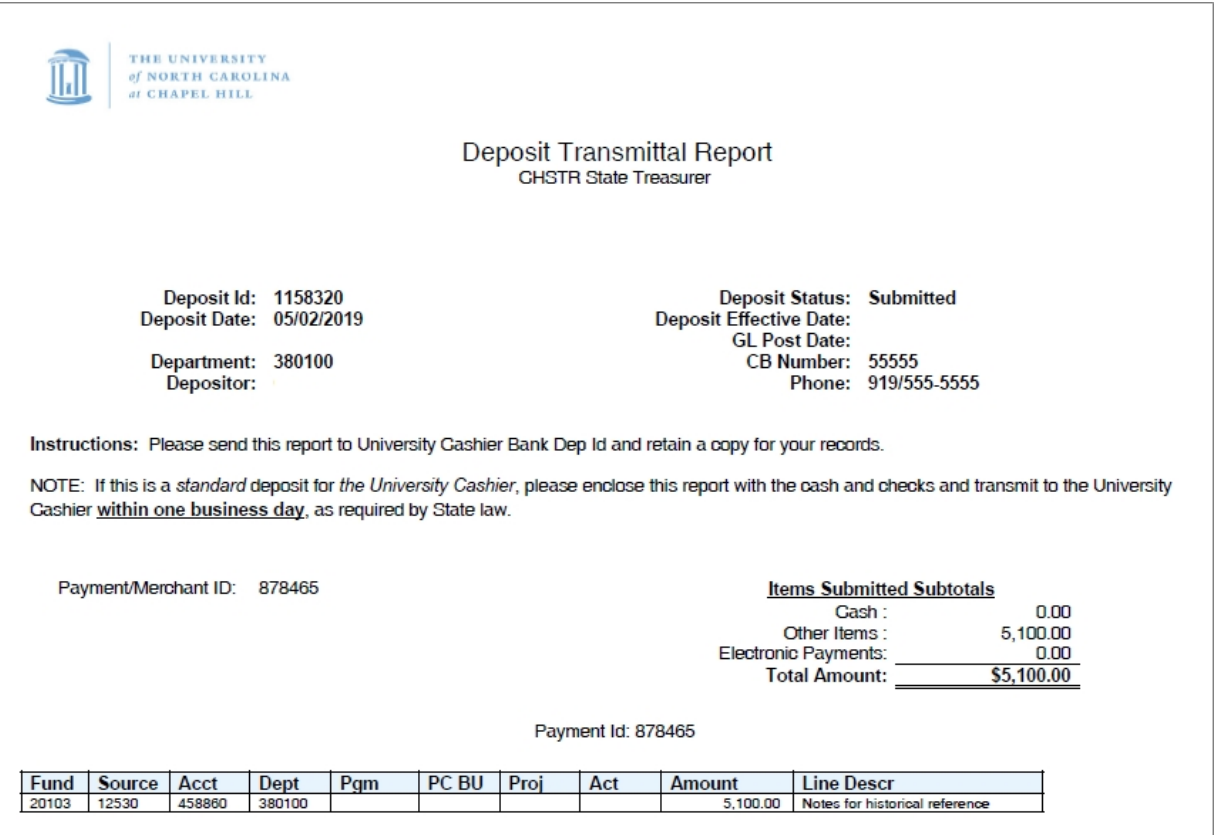

# <span id="page-33-0"></span>**Updating a University Deposit Record**

## **Overview**

Use this transaction to update a University deposit record prior to submitting it, or after it has been rejected by your designated reconciling cashier.

Things to know about rejected deposit records:

- If the deposit is irregular, the reconciling cashier may reject the deposit.
- When a deposit is rejected, the depositor receives an email which includes notes about why the deposit was rejected, and when appropriate, instructions to correct the issue.

From: jane.cashier@unc.edu Sent: Thursday, July 24, 2014 1:14 PM To: joe.depositor@unc.edu Subject: AR Deposit 18 for Business Unit CHHRE failed Cashiers Reconciliation The AR deposit 18 for Business Unit CHHRE has been rejected by Cashiers Office due to the following reason: Incorrect Amount - please correct and resubmit. Received \$120 Click the link below to access this deposit: https://ccfsspt.unc.edu/psp/fs91spt/EMPLOYEE/ERP/c/APPLY\_PAYMENTS.PAYMENT\_ENTRY.GBL?Action=U

• Rejected deposits have a reconciliation status of "Out of Balance" after rejection.

Things to know about deposits that you want to change after they have been saved, but before they have been submitted:

- You can make changes to a deposit at any time prior to submitting it.
- Deposits that have been saved, and not yet submitted, have a reconciliation status of "New."

Delete a University deposit record that was created in error:

• You can delete a University deposit that has a status of "New" or "Out of Balance".

## **Related Reference**

- <sup>l</sup> *Entering Direct Journal [University](#page-8-0) Deposits - to Cashier's Office or General [Administration,](#page-8-0) page 8*
- <sup>l</sup> *Entering Direct Journal University Deposits - to [Accounting](#page-20-0) Services, page 20*

## **Updating a University Deposit Record**

Follow these steps to update a University Deposit Record:

- 1. From the Admin WorkCenter home page, choose **Finance WorkCenter > AR/Billing > Regular Deposits**
- 2. Click the **Find an Existing Value** tab.

#### **Find an Existing Value Tab**

3. Complete the fields to refine your search results.

Common searches include:

• Deposit Unit, Deposit ID, and User ID, which will take you directly to the deposit you are looking for.

![](_page_34_Picture_425.jpeg)

4. Click the **Search** button.

![](_page_34_Picture_426.jpeg)

**Result**: The system displays the search results list, or goes directly to the deposit Totals Tab. If a search results list is displayed, click on the deposit record you want to update or display. Then, the system displays the Totals tab.

## **Totals tab**

- 1. View and change the data on the Totals tab as necessary.
- 2. If necessary, view the Recon Status (reconciliation status). The reconciliation statuses include the following:
	- New, if the record has been created but is not in balance
	- Balanced, if the payments are in balance with the total on the Totals tab
	- Submitted, if the record is in balance, has proper accounting, and has been submitted for reconciliation
	- Out of Balance, if the record has been rejected by the designated cashier's office
	- Reconciled, if the overall deposit record has been reconciled by the designated cashier's office
- 3. Change the deposit totals if necessary, then click the **Calculate Totals** button.

**Caution!** You should only delete a deposit record when it is no longer relevant and will ultimately not be submitted. The designated cashier's office rejecting a deposit is not justification for you to delete it. Instead, change it and resubmit it.

4. If you want to delete the deposit, click on the **Delete Deposit** button, then click on the **Save** button. Otherwise, skip this step.

![](_page_36_Picture_185.jpeg)

5. Click the **Payments** tab.

![](_page_36_Figure_2.jpeg)

## **Payments Tab**

**Note:** If you've changed the totals on the Totals tab, you'll have to also change the payment amount and the payment distribution lines amounts.

- 1. View or change the payment data as necessary.
- 2. The Attachments link indicates the number of attachments, if any. To view, add or delete attachments, click the **Attachments** link.

**Caution!** For the following step, be sure the deposit is Balanced before you click on the Accounting Entries link.

3. If the Journal Directly checkbox is marked, click the **Accounting Entries** link to view or change the chartfield accounting details, if necessary.

![](_page_37_Picture_261.jpeg)

**Result**: The system displays the Accounting Entries tab.

## **Accounting Entries Tab**

- 1. View or change the accounting entries for the payment.
	- If you need to make a change to the distribution lines, click the Delete icon next to the Lightning Bolt icon to reverse the automated creation of the line entries. Then make changes as necessary.
	- **For detailed information on entering accounting distribution lines see [Entering](#page-8-0) Direct** *Journal University Deposits - to Cashier's Office or General [Administration,](#page-8-0) page 8* or *Entering Direct Journal University Deposits - to [Accounting](#page-20-0) Services, page 20*.

![](_page_38_Picture_146.jpeg)

2. Click **OK** to return to the Payments tab.

![](_page_38_Picture_147.jpeg)

## **Payments Tab**

1. Click the **Submit** button to save and finalize the deposit record.

#### **Result**:

- Clicking Submit enables follow-on reconciliation and processing by your department or school's designated cashier.
- Once you click Submit, the Print Daily Cash Transmittal button is enabled.
- 2. Click the **Print Daily Cash Transmittal** button.

![](_page_39_Picture_232.jpeg)

**Result**: The system generates a new browser tab that displays the Deposit Transmittal Report.

#### **Deposit Transmittal Report**

1. Use your browser's print function, typically File > Print, to print the Deposit Transmittal Report, also known as the Daily Cash Transmittal (DCT) Form.

**Note:** When finalizing the University deposit record, follow your department's guidance about how many Deposit Tranmittal Reports to print. Some departments only print a single copy to accompany the monetary payments to the cashier's office, while others want an additional copy one to keep on file.

2. If necessary, deliver the monetary payments and accompanying Deposit Transmittal Report to your department's designated cashier.

![](_page_40_Picture_39.jpeg)

**Note:** If you're resubmitting a deposit that was previously rejected, the Deposit Status will be "Resubmit".

# <span id="page-41-0"></span>**Viewing a University Deposit and Attachments**

## **Overview**

Use this transaction to view high-level deposit information including attached supporting documentation.

## **Related Reference**

• For viewing or updating a University deposit before it has been reconciled and posted, see *Updating a [University Deposit](#page-33-0) Record, page 33*

## **Viewing a University Deposit and Attachments**

Follow these steps to view a University Deposit and attachments:

- 1. Using the tool bar on the top right, click the **NavBar** icon (the one that looks like a compass).
- 2. On the NavBar, click the **Navigator** icon which opens the menu.
- 3. Choose this menu option:

#### **Finance Menu > Accounts Receivable > Payments > Review Payments > Payment Status**

## **Payment Status**

4. Complete the fields.

Common searches include:

• Deposit Unit and Deposit ID, which will take you directly to the deposit you are looking for.

![](_page_41_Picture_500.jpeg)

![](_page_42_Picture_312.jpeg)

#### 5. Click the **Search** button.

![](_page_42_Picture_313.jpeg)

**Result**: The system displays the search results list, or goes directly to the All Payments page. If a search results list is displayed, click on the deposit you want to view. Then, the system displays the All Payments page.

#### **All Payments**

- 6. View the deposit details.
- 7. To view an attachment, click the **Attachments** link.

![](_page_43_Picture_71.jpeg)

**Result:** The system displays the Attachments screen.

## **Attachments**

8. Click the hyperlinked name of the file you want to view.

![](_page_43_Picture_72.jpeg)

**Result**: The system displays the file you selected.

# <span id="page-44-0"></span>**Running the Daily Cash Transmittal Report**

Use this transaction to generate Daily Cash Transmittal (DCT) reports, in PDF format, based on criteria you specify.

## **Related Reference**

<sup>l</sup> For more information about run controls, see *[Understanding](../../../../../../Content/Reporting/Running Reporting Tools/Run Controls/Understanding Run Control IDs.htm) Run Controls, page 1*

## **Running the Daily Cash Transmittal Report**

Follow these steps to run the Daily Cash Transmittal Report:

- 1. Using the tool bar on the top right, click the **NavBar** icon (the one that looks like a compass).
- 2. On the NavBar, click the **Navigator** icon which opens the menu.
- 3. Choose this menu option:

#### **Finance Menu > Accounts Receivable > UNC Account Receivable > DCT Receipt**

#### **Single Action Invoice Page**

#### 4. Click the **Add a New Value** tab.

![](_page_44_Picture_360.jpeg)

#### 5. Click the **Add** Button

![](_page_44_Picture_361.jpeg)

**Result:** The system displays the Nc Ar Dct001 Run tab.

## **Nc Ar Dct001 Run Tab**

6. Complete the Deposit Unit and as many other fields a necessary to refine your search results.

![](_page_45_Picture_253.jpeg)

- 7. If you want to save the run control and its criteria for future use, click on the **Save** button. Otherwise, skip this step.
- 8. Click the **Run** button.

![](_page_46_Picture_132.jpeg)

**Result:** The system displays the Process Scheduler Request page.

## **Process Scheduler Request**

9. Click the **OK** button.

![](_page_46_Picture_133.jpeg)

**Result:** The system displays the Nc Ar Dct001 Run tab.

## **Nc Ar Dct001 Run**

10. Click on the **Report Manager** link to access the report.

![](_page_47_Picture_107.jpeg)

**Result:** The system displays the List tab.

## **List Tab**

1. In the Reports list, click on the **.pdf** link that corresponds with the date and time you generated the report.

![](_page_48_Picture_86.jpeg)

2. In the Distribution Details section of the page, click the file name in the File list for the .pdf report you want to view.

![](_page_48_Picture_87.jpeg)

**Result**: The system opens a new browser window and displays the report.

![](_page_49_Picture_37.jpeg)

3. Using your computer's PDF viewer's or browser's functionality, save, print, or view the report.

# <span id="page-50-0"></span>**Running the Deposit Status Report**

Use this report to generate the Deposit Status Report, based on criteria you specify.

The system generates the report in PDF format, and you can choose between:

- Summary, for the report to display high-level deposit information for a collection of deposits
- Non Summary, for the report to display a page of detail for each deposit

## **Related Reference**

<sup>l</sup> For more information about run controls, see *[Understanding](../../../../../../Content/Reporting/Running Reporting Tools/Run Controls/Understanding Run Control IDs.htm) Run Controls, page 1.*

## **Running the Deposit Status Report**

Follow these steps to run the Deposit Status Report:

- 1. Using the tool bar on the top right, click the **NavBar** icon (the one that looks like a compass).
- 2. On the NavBar, click the **Navigator** icon which opens the menu.
- 3. Choose this menu option: **Finance Menu > Accounts Receivable > UNC Account Receivable > Deposit Status Report**

#### **Deposit Status Report Page**

4. Click the **Add a New Value** tab.

![](_page_50_Picture_423.jpeg)

#### 5. Click the **Add** button.

![](_page_51_Picture_545.jpeg)

**Result:** The system displays the Campus Deposit All Statuses tab.

## **Campus Deposit All Statuses Tab**

- 1. Mark the **Summary Report** checkbox if you want the report to show high-level deposit information. If you'd rather have a page of detail for each deposit, leave this checkbox unmarked.
- 2. Complete the Department and as many other fields as necessary to refine your search results.

![](_page_51_Picture_546.jpeg)

![](_page_52_Picture_296.jpeg)

- 3. Mark the radio button for the option you want:
	- All to report on all deposits, regardless of the fields that amounts were entered on the Totals tab.
	- **CC/ACH/Wire** to report on amounts that were entered on the Totals tab in the Other Deposit: Total Amount field.
	- Cash/Check to report on values that were entered on the Totals tab in either of these two Standard Deposit fields.
- 4. If you want to save the run control and its criteria for future use, click on the **Save** button. Otherwise, skip this step.
- 5. Click the **Run** button.

![](_page_52_Picture_297.jpeg)

**Result**: The system displays the Process Scheduler Request screen.

#### **Process Scheduler Request**

1. Click the **OK** button.

![](_page_53_Picture_131.jpeg)

**Result**: The system displays the Campus Deposit All Statuses tab.

## **Campus Deposit All Statuses**

2. Click on the **Report Manager** link to access the report.

![](_page_53_Picture_132.jpeg)

**Result**: The system displays the List tab.

## **List Tab**

1. In the Reports list, click on the**.pdf** link that corresponds with the date and time you generated the report.

![](_page_54_Picture_86.jpeg)

2. In the Distribution Details section of the page, click the file name in the File list for the .pdf report you want to view.

![](_page_54_Picture_87.jpeg)

**Result**: The system opens a new browser window and displays the report.

3. Using your computer's PDF viewer's or browser's functionality, save, print, or view the report.

![](_page_55_Picture_37.jpeg)

# <span id="page-56-0"></span>**Infoporte Finance Transactions**

## **Overview**

InfoPorte is the principal reporting tool for finding balances, individual transactions, and various other information. The purpose of this document is to show you how to sign on to InfoPorte and find finance transactions.

This document is not intended to be the complete training on InfoPorte. To attain the necessary understanding of InfoPorte, you need to attend the Financial Reporting with InfoPorte class.

Access to InfoPorte is controlled by your InfoPorte Administrator. Generally, you are granted access to the pages and departments within the purview of your job. New users need to request access through their InfoPorte Administrator.

To access the request form and to see the list of InfoPorte Access Administrators, go to: [https://infoporte.unc.edu/tools/data\\_dictionary\\_documents.php](https://infoporte.unc.edu/tools/data_dictionary_documents.php). In the first column, look for Infoporte Admin/Access Request Coordinator list. In the column to the far right, click Download to view the list in Excel.

## **Accessing InfoPorte and Finding Finance Transactions**

Follow these steps to access InfoPorte and find finance transactions:

There are two ways to access InfoPorte. Choose either Step 1 or 2.

1. From the Admin WorkCenter home page, choose Finance WorkCenter, click InfoPorte from the left menu.

![](_page_56_Picture_10.jpeg)

2. Click the **Login** button.

![](_page_57_Picture_0.jpeg)

**Result:** The buttons that you have access to appear in the top toolbar. A useful button is the Tools button. This button contains the following tabs:

- Data Dictionary Data Dictionary > Account Mapping tab. This tab allows you to look up the translation from an FRS account to the equivalent chartfield string in ConnectCarolina.
- Data Dictionary > Chartfield Lookup tab. This tab allows you to search for ConnectCarolina chartfields by an alpha or numeric search.
- Data Dictionary > General Info tab. This tab contains a list of forms and files, such as the Access Request Form for InfoPorte and a list of the InfoPorte Administrators
- 3. Click the **Finance** button.

![](_page_57_Picture_6.jpeg)

**Result:** The system displays the landing page for the Finance tab, which is the Dept Accounting tab.

4. Click the **Transactions** tab.

![](_page_57_Picture_9.jpeg)

**Result:** The system displays the basic search fields. There is also an Advanced search field section beneath the Basic search section, which allows you to search at an additional level of detail.

5. Click the **Advanced** link to open the Advanced search section.

![](_page_57_Picture_12.jpeg)

6. The Fiscal Year, Budget Year, and Acct Period fields default to the current period. Change these fields if you are looking for a transaction in a different accounting period.

**Note:** For each accounting period you select, you will see transactions for just those accounting periods, rather than transactions life-to-date up to the period selected.

- 7. Complete the search fields per the table below. Keep in mind the following:
	- The list in the table below focuses on finding each transaction type, but it is not an exhaustive list of ways you can search. For example, you could search by a specific cost code, but that is not listed in this table.
	- Your complete set of search fields impacts your overall search results. For example, if you select STAT\_EX\_EX ledger in the Basic search section, and then enter a journal ID in the Advanced section that does not have a State fund, you will get no results.
	- There is an optimal set of chartfield combinations for reconciling. Those combinations are listed in the table at the end of this document.

![](_page_58_Picture_620.jpeg)

![](_page_59_Picture_360.jpeg)

![](_page_60_Picture_160.jpeg)

![](_page_60_Picture_161.jpeg)

![](_page_60_Picture_162.jpeg)

9. Click the **Search** button.

H

**Result:** The system displays the journals based on your search criteria. The table below shows the information in key fields by transaction type.

![](_page_60_Picture_163.jpeg)

![](_page_61_Picture_514.jpeg)

## <span id="page-61-0"></span>**Search fields for reconciling**

When you reconcile, it is best to search for transactions by specific chartfield string. Below are recommended chartfield combinations for reconciliation purposes.

![](_page_61_Picture_515.jpeg)

![](_page_62_Picture_65.jpeg)